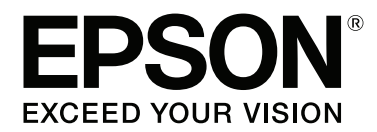

# **Руководство по работе в сети**

NPD4775-03 RU

### **Авторские права и торговые марки**

Никакую часть данного документа нельзя воспроизводить, хранить в поисковых системах или передавать в любой форме и любыми способами (механическими, путем копирования, записи или иными) без предварительного письменного разрешения Seiko Epson Corporation. По отношению использования содержащейся здесь информации никаких патентных обязательств не предусмотрено. Равно как не предусмотрено никакой ответственности за повреждения, произошедшие вследствие использования содержащейся здесь информации.

Seiko Epson Corporation и ее филиалы не несут ответственности перед покупателями данного продукта или третьими сторонами за понесенные ими повреждения, потери, сборы или затраты, вызванные несчастными случаями, неправильным использованием продукта, недозволенной модификацией, ремонтом или изменением продукта и невозможностью (исключая США) строгого соблюдения инструкций по работе и обслуживанию, разработанных Seiko Epson Corporation.

Seiko Epson Corporation не несет ответственности за любые повреждения или проблемы, возникшие из-за использования любых функций или расходных материалов, не являющихся оригинальными продуктами EPSON или продуктами, одобренными EPSON.

Microsoft<sup>®</sup>, Windows<sup>®</sup> и Windows Vista® являются товарными знаками корпорации Майкрософт.

Apple®, Mac®, Mac OS® и Bonjour® являются товарными знаками Apple, Inc. Apple Chancery, Chicago, Geneva, Hoefler Text, Monaco и New York являются товарными знаками Apple, Inc.

EPSON®, EPSON EXCEED YOUR VISION, EXCEED YOUR VISION и соответствующие логотипы являются товарными знаками Seiko Epson Corporation.

Adobe®, Reader® и Acrobat® являются товарными знаками Adobe systems Incorporated, которые могут быть зарегистрированы в определенных юрисдикциях.

Этот продукт включает криптографическое программное обеспечение RSA BSAFE®, разработанное EMC Corporation.

RSA и BSAFE являются товарными знаками EMC Corporation в США и других странах.

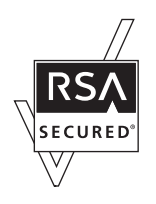

Данный продукт содержит модули среды выполнения IBM Rational Rhapsody, Copyright IBM Corporation 2008. Все права защищены.

ПО, прилагаемое к данному устройству, содержит алгоритмы, разработанные Университетом Калифорнии в Беркли и его сотрудниками.

*Общее примечание. Прочие названия продуктов упоминаются в документе только для идентификации и могут являться торговыми марками соответствующих владельцев. Epson отрицает владение любыми правами на эти марки.*

Copyright © 2014 Seiko Epson Corporation. All rights reserved.

### **Содержание**

#### **[Важные инструкции по безопасности](#page-6-0)**

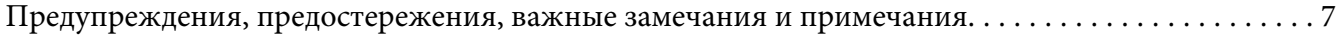

### Глава 1 **[Введение](#page-7-0)**

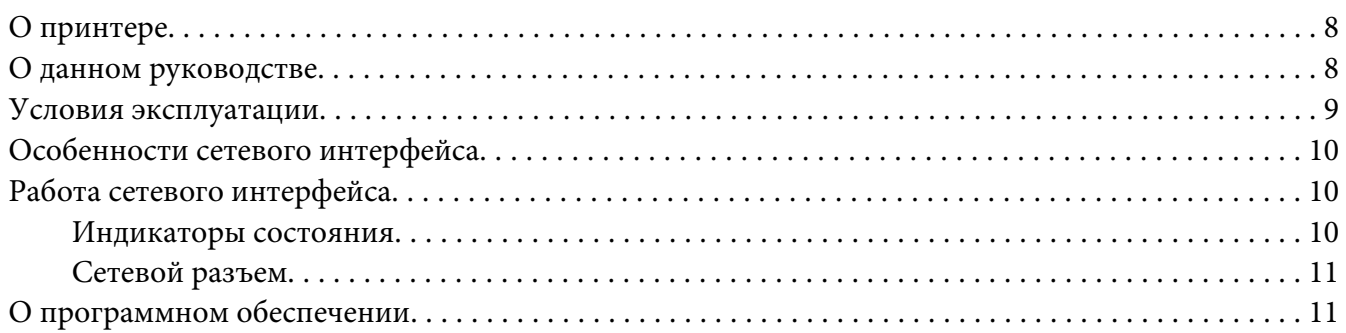

### Глава 2 **[Как сделать](#page-12-0)**

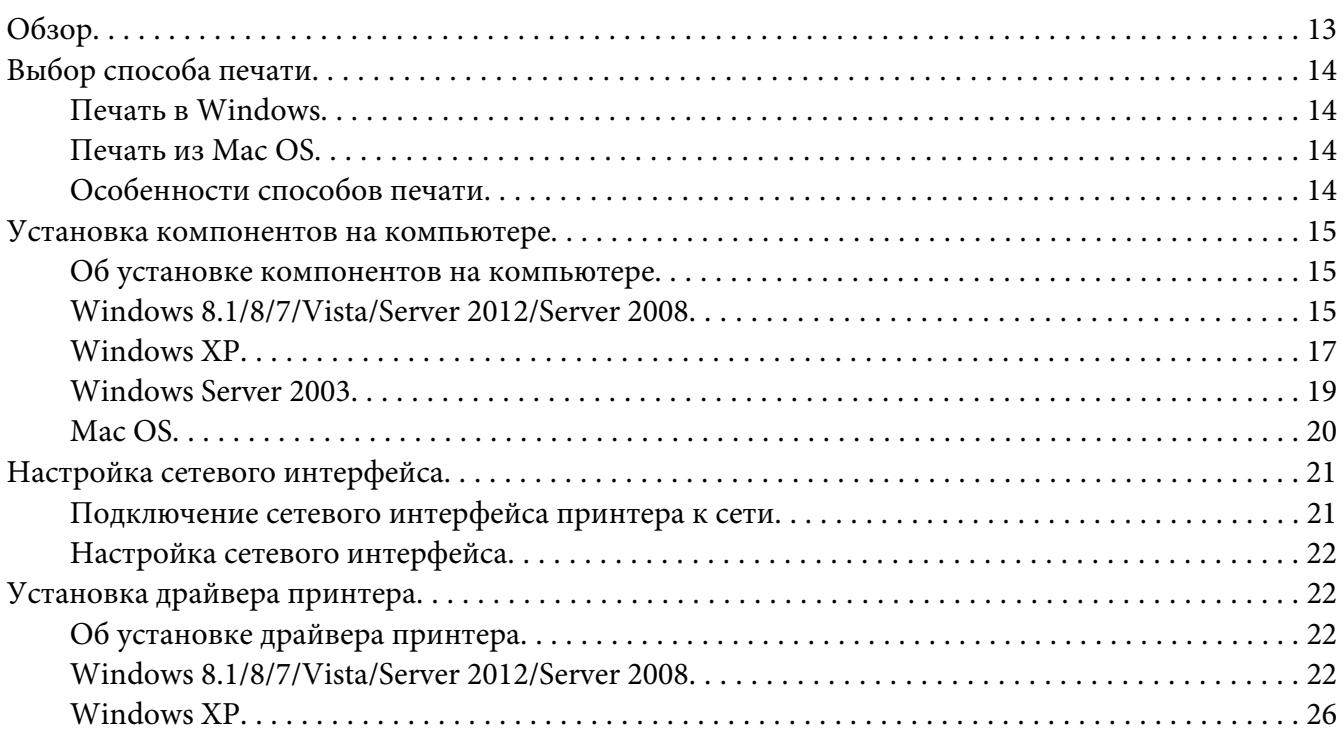

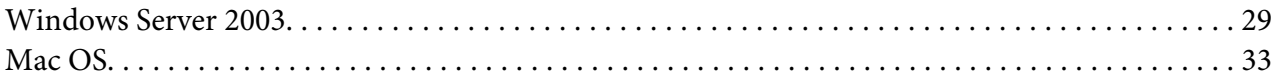

#### Глава 3 **[ПО для работы в сети](#page-34-0)**

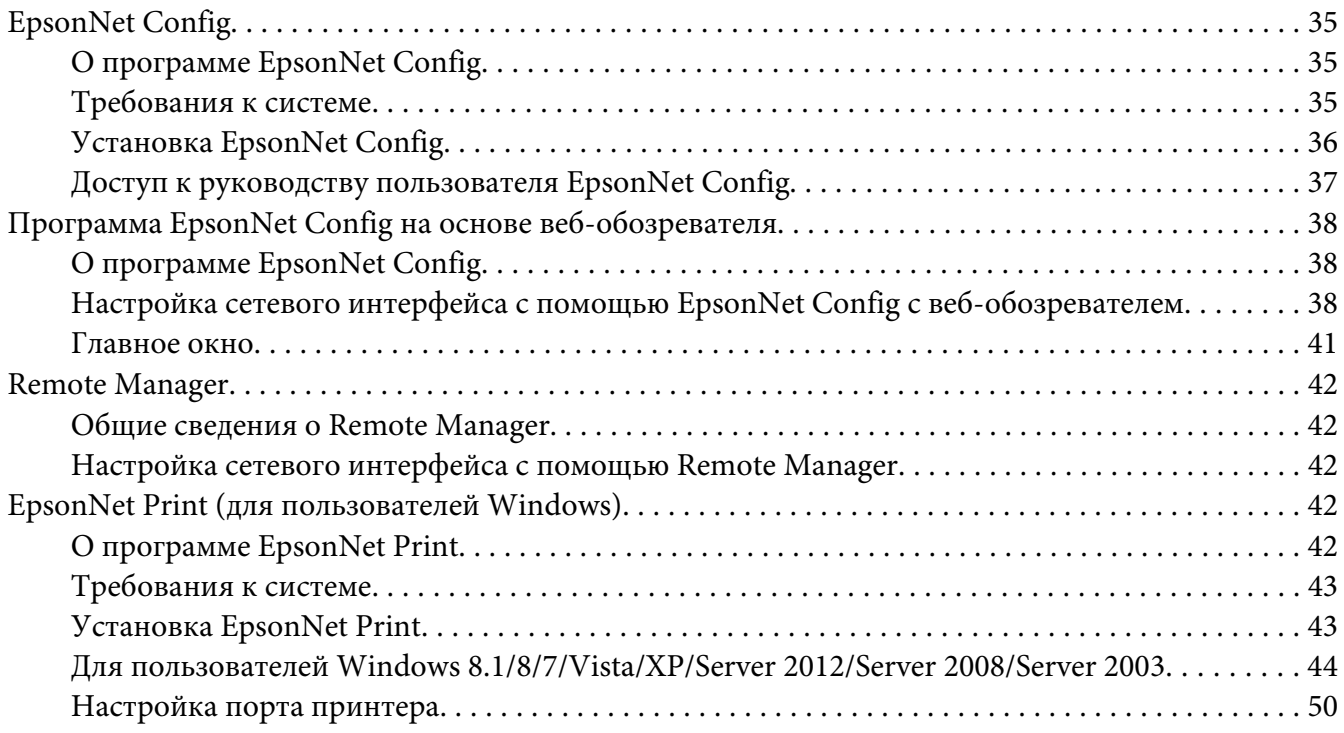

### Глава 4 **[Устранение неполадок](#page-52-0)**

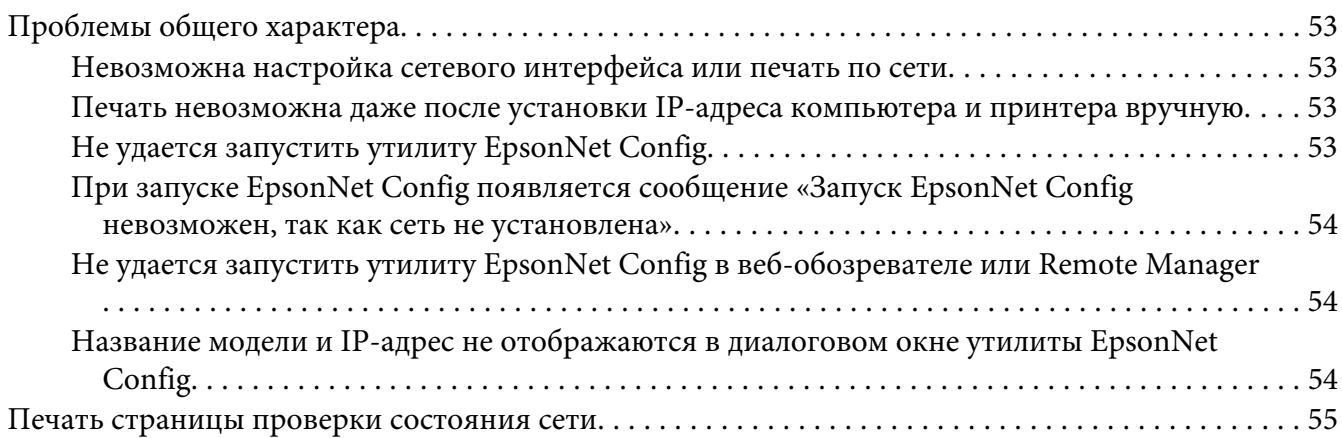

### Глава 5 **[Советы администраторам](#page-55-0)**

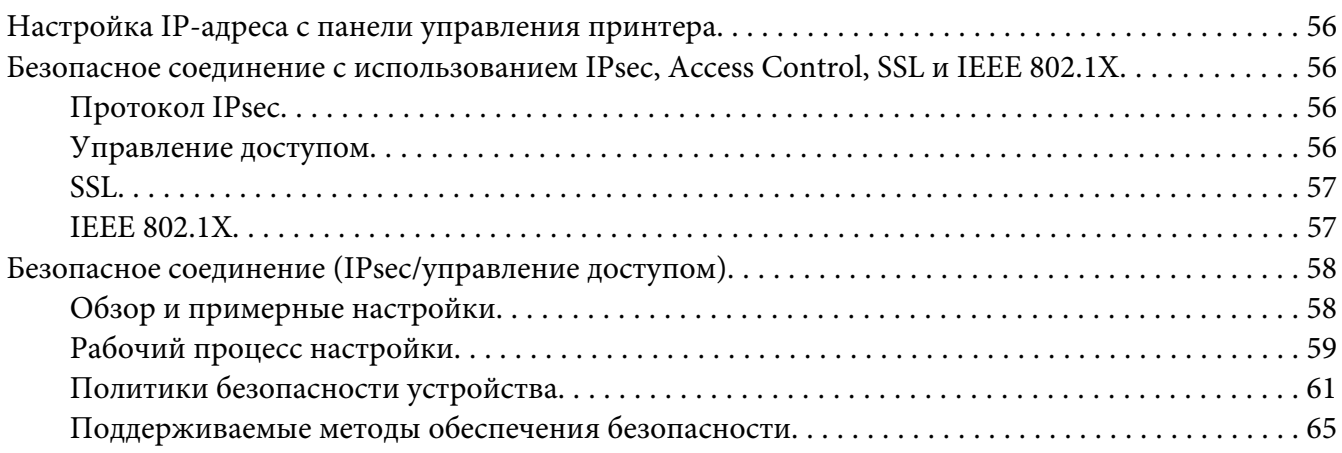

#### **[Указатель](#page-65-0)**

### <span id="page-6-0"></span>**Важные инструкции по безопасности**

### **Предупреждения, предостережения, важные замечания и примечания**

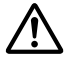

## !*Предупреждение*

*необходимо соблюдать во избежание серьезных телесных травм.*

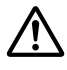

### !*Предостережение*

*необходимо соблюдать во избежание телесных травм.*

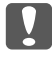

#### c *Важно*

*необходимо соблюдать, чтобы не повредить оборудование.*

#### *Примечание*

*содержит важные сведения и полезные советы по работе с принтером.*

### <span id="page-7-0"></span>Глава 1

### Введение

### О принтере

Ваш принтер оснащен встроенным интерфейсом Ethernet, по которому может быть подключен к локальной сети стандарта 10Base-T, 100Base-TX и 1000Base-T. Этот встроенный интерфейс Ethernet, который в данном руководстве называется просто сетевым интерфейсом, автоматически выбирает правильный стандарт при подключении к локальной сети. Кроме того, автоматически выбираются необходимые сетевые протоколы.

Так как сетевой интерфейс поддерживает несколько протоколов и автоматически определяет протоколы в сети, можно выполнять печать из приложений Microsoft® Windows<sup>®</sup> *u* Apple<sup>®</sup> Mac OS<sup>®</sup>.

Software Disc или веб-сайт Epson (http://support.epson.net/setupnavi/) позволят легко настроить сетевой интерфейс для работы в сети TCP/IP и установить драйвер принтера. Так что данный принтер можно сразу использовать в сети ТСР/IР.

Если нужно настроить сетевой интерфейс для таких протоколов, как TCP/IP, WSD, LLTD, UPnP, Bonjour и SNMP, воспользуйтесь поставляемой с принтером утилитой настройки EpsonNet Config: она позволяет быстро и легко задать требуемые сетевые параметры.

#### Примечание.

Утилита EpsonNet Config позволяет настраивать сетевой интерфейс для работы только с теми протоколами, которые применяются в вашей сети. Это не подразумевает, что можно одновременно использовать все вышеупомянутые протоколы или операционные системы. Набор протоколов, которые может использовать сетевой интерфейс, зависит от операционной системы и конфигурации сети.

### О данном руководстве

Настоящее руководство по работе в сети содержит информацию об использовании сетевого интерфейса. Оно содержит информацию о настройке сетевого интерфейса, установке соответствующего ПО, а также изменении сетевых настроек принтера и компьютеров в сети.

Подробнее о вашем принтере - в руководстве пользователя.

#### <span id="page-8-0"></span>*Примечание.*

- ❏ *Для просмотра интерактивного руководства пользователя на вашем компьютере должен быть установлен Adobe Reader или Adobe Acrobat Reader.*
- ❏ *Данное руководство предназначено для системных администраторов, поэтому для выполнения многих описанных здесь действий необходимо хорошо разбираться в сетевых технологиях и обладать правами администратора.*
- ❏ *Системным администратором называют человека, ответственного за техническое обслуживание сети. В данном руководстве слово «Администратор» является синонимом слову «Супервизор», принятому в ряде систем.*
- ❏ *Сетевым интерфейсом в данном руководстве называют встроенный в принтер интерфейс Ethernet.*
- ❏ *Имя принтера на некоторых снимках экрана в данном руководстве может отличаться от имени вашего принтера. Это различие не меняет смысл инструкций.*
- ❏ *Разные принтеры поддерживают свой набор операционных систем. Список поддерживаемых ОС см. в руководстве пользователя.*

### **Условия эксплуатации**

Сетевой интерфейс работает в следующих сетевых средах.

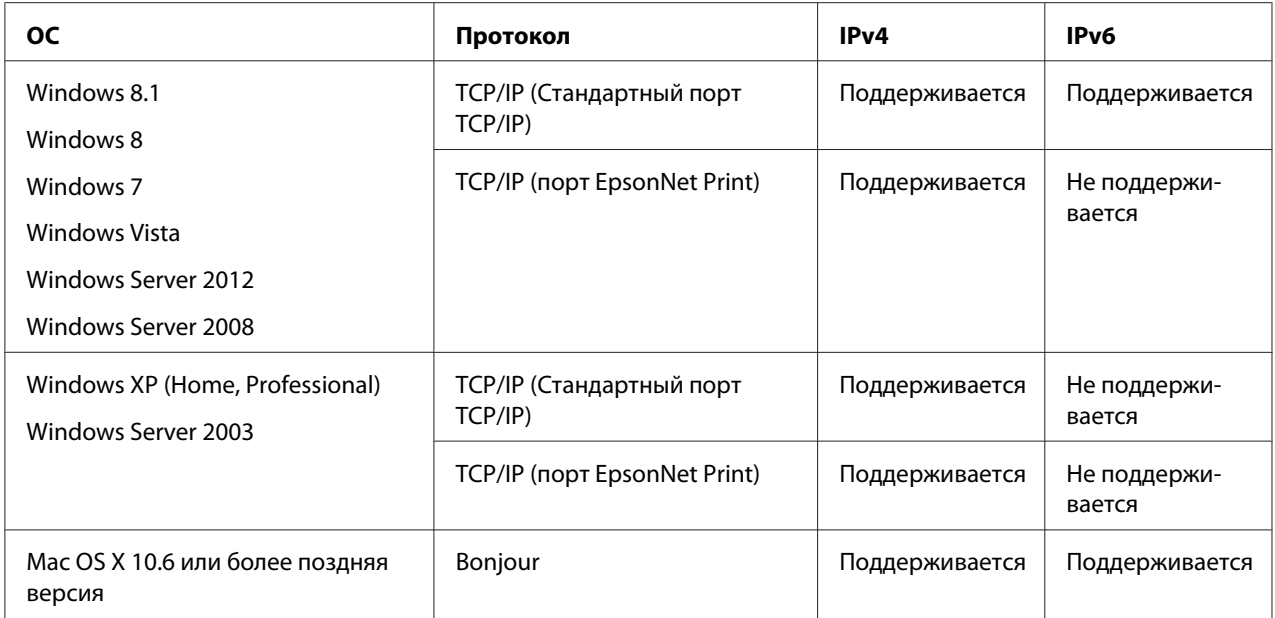

### <span id="page-9-0"></span>**Особенности сетевого интерфейса**

- ❏ Обеспечивает подключение принтера к локальной сети.
- ❏ Поддерживает различные протоколы, например, TCP/IP, WSD, LLTD, UPnP, Bonjour и SNMP.
- ❏ Поддерживает 10Base-T, 100Base-TX и 1000Base-T Ethernet.
- ❏ Поддерживает Bonjour на Mac OS X 10.6 и выше.
- ❏ Поддерживает управление доступа к принтеру путем фильтрации IP-адресов клиентских компьютеров.
- ❏ Поддерживает SSL (Secure Sockets Layer) для протоколов HTTPS.
- ❏ Поддерживает IPsec.
- ❏ Поддерживает IEEE 802.1X.
- ❏ Поддерживает EpsonNet Config при использовании веб-обозревателя, а также Remote Manager, с помощью которого можно настраивать и отслеживать свой принтер непосредственно в веб-обозревателе.

### **Работа сетевого интерфейса**

#### **Индикаторы состояния**

Индикаторы состояния предоставляют важные сведения о работе сетевого интерфейса.

#### **Крупноформатные струйные принтеры (модели, не поддерживающие соединение со скоростью 1000 Мбит/с)**

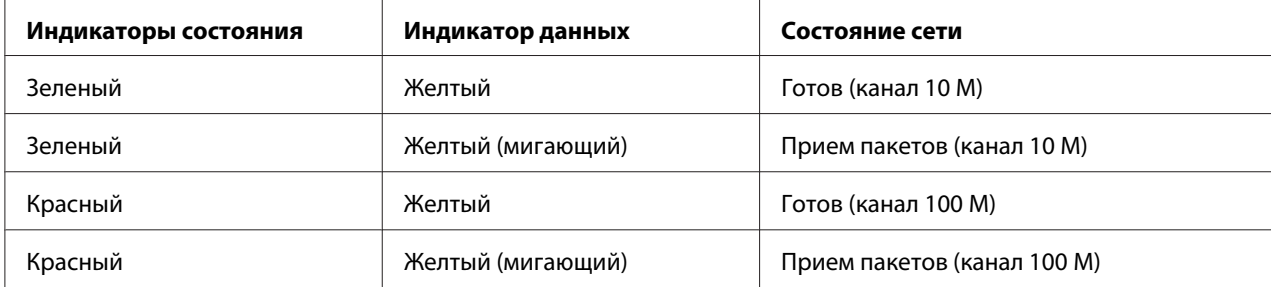

<span id="page-10-0"></span>**Крупноформатные струйные принтеры (модели, поддерживающие соединение со скоростью 1000 Мбит/с)**

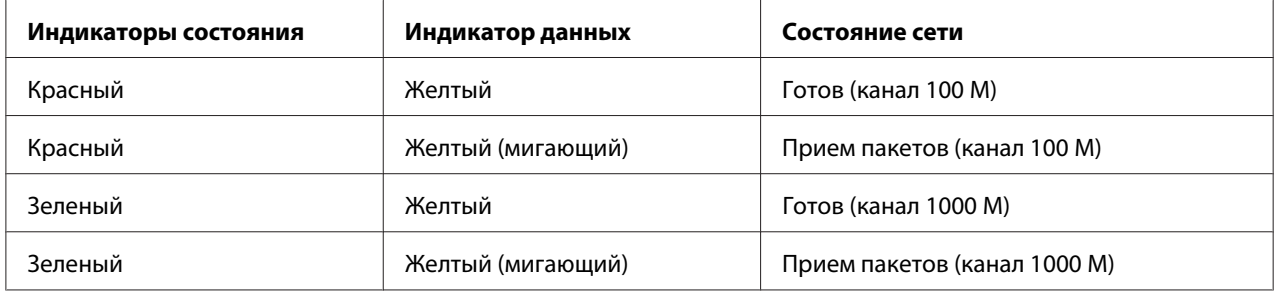

### **Сетевой разъем**

Разъем RJ-45: используется для подсоединения кабеля Ethernet к локальной сети. Вы можете использовать 10Base-T, 100Base-TX и 1000Base-T Ethernet.

#### c *Важно!*

*Чтобы гарантировать правильную работу, для подключения к сети необходимо использовать следующую экранированную витую пару.*

- ❏ *Категории 5 или более высокой для 10Base-T или 100Base-TX*
- ❏ *Категории 6 или более высокой для 1000Base-T*

### **О программном обеспечении**

Software Disc поставляется вместе с принтером и содержит перечисленное ниже сетевое программное обеспечение.

#### *Примечание.*

*Комплект программного обеспечения может отличаться в зависимости от модели принтера.*

❏ Программа EpsonNet Config предназначена для администраторской настройки сетевых интерфейсов для работы в сетях TCP/IP и SNMP. См. раздел [«EpsonNet Config» на](#page-34-0) [стр. 35.](#page-34-0)

- ❏ Программа EpsonNet Config с веб-обозревателем и Remote Manager являются служебными программами конфигурации на основе веб-интерфейса, которые предназначены для пользовательской настройки сетевых интерфейсов для TCP/IP и SNMP. См. [«Программа EpsonNet Config на основе веб-обозревателя» на стр. 38](#page-37-0) и [«Remote Manager» на стр. 42.](#page-41-0)
- ❏ Программа EpsonNet Print позволяет использовать принтеры Epson в одноранговой сети TCP/IP. См. раздел [«EpsonNet Print \(для пользователей Windows\)» на стр. 42.](#page-41-0)

### <span id="page-12-0"></span>Глава 2

### **Как сделать**

### **Обзор**

В этом разделе описана базовая процедура настройки сетевого интерфейса.

1. Проверьте работу сетевого интерфейса.

Проверьте функции и работу сетевого интерфейса, например, состояние индикаторов и подключение к разъему RJ-45. Подробности см. в разделе [«Работа сетевого интерфейса»](#page-9-0) [на стр. 10](#page-9-0).

2. Выберите способ печати.

Выберите способ печати в зависимости от сетевой среды и операционной системы. Если вы не уверены в выборе, см. раздел [«Печать в Windows» на стр. 14](#page-13-0) или [«Печать из](#page-13-0) [Mac OS» на стр. 14.](#page-13-0)

3. Установите на компьютере необходимые компоненты.

Убедитесь, что на компьютере установлены необходимые компоненты (такие, как протоколы TCP/IP) и настроены сетевые параметры (IP-адрес, маска подсети и т. д.). Подробности см. в разделе [«Об установке компонентов на компьютере» на стр. 15](#page-14-0).

4. Подключите сетевой интерфейс принтера к сети.

Подключите сетевой интерфейс принтера к сети. Подробности см. в разделе [«Подключение сетевого интерфейса принтера к сети» на стр. 21.](#page-20-0)

5. Настройте сетевой интерфейс и установите драйвер принтера.

Подробности см. в разделе [«Настройка сетевого интерфейса» на стр. 22](#page-21-0).

6. Если необходимо, настройте параметры сетевого интерфейса при помощи утилиты EpsonNet Config.

Настройте сетевой интерфейс с помощью EpsonNet Config. Подробности см. в разделе [«О программе EpsonNet Config» на стр. 35](#page-34-0).

### <span id="page-13-0"></span>**Выбор способа печати**

### **Печать в Windows**

Проверьте, есть ли в сети сервер печати Windows 8.1/8/7/Vista/XP/Server 2012/Server 2008/ Server 2003, и выполняйте следующие указания.

#### *Примечание.*

*Здесь описаны только рекомендованные способы печати. О других способах печати см. раздел «Особенности способов печати» на стр. 14.*

#### **Если сервер печати Windows 8.1/8/7/Vista/XP/Server 2012/Server 2008/Server 2003 отсутствует в сети**

Рекомендуется настроить печать по протоколам TCP/IP. См. разделы [«Windows 8.1/8/7/Vista/](#page-21-0) [Server 2012/Server 2008» на стр. 22](#page-21-0), [«Windows XP» на стр. 26](#page-25-0) и [«Windows Server 2003» на](#page-28-0) [стр. 29.](#page-28-0)

### **Если в сети присутствует сервер печати Windows 8.1/8/7/Vista/XP/Server 2012/ Server 2008/Server 2003**

На сервере настройте подключение принтера и активируйте совместное использование принтера. После этого компьютеры-клиенты смогут печатать на этом общедоступном принтере.

### **Печать из Mac OS**

#### **Mac OS X 10.6 или более поздняя версия**

❏ Bonjour

### **Особенности способов печати**

В этом разделе описаны особенности различных способов печати.

#### <span id="page-14-0"></span>Печать ТСР/IР

#### Преимущества

- В качестве сетевого интерфейса не обязательно использовать компьютер.
- □ Для Windows 8.1/8/7/Vista/XP/Server 2012/Server 2008/Server 2003 не требуется специальной утилиты.
- Проверить состояние печати можно при помощи утилиты EPSON Status Monitor.
- Можно печатать через маршрутизатор.

#### Недостатки

• Необходимо настроить сеть TCP/IP.

### Установка компонентов на компьютере

#### Об установке компонентов на компьютере

Перед тем как приступать к настройке сетевого интерфейса и печати с компьютера, необходимо установить обязательные компоненты (такие как ТСР/IР и т. д.) и, в зависимости от желаемого способа печати, назначить компьютеру IP-адрес и маску подсети. Перейдите к разделу, посвященному вашей операционной системе.

#### Примечание.

- $\Box$  Во время установки может потребоваться диск с дистрибутивом ОС Windows.
- $\Box$  Если печать будет производиться с использованием ТСР/IP, для компьютера необходимо указать IP-адрес, маску подсети и шлюз по умолчанию.

### Windows 8.1/8/7/Vista/Server 2012/Server 2008

Сделайте следующее, чтобы установить необходимые компоненты.

1. Откройте Control Panel (Панель управления) и щелкните View network status and tasks (Состояние сети и выполняемые задачи) или дважды щелкните Network and Sharing Center (Центр управления сетями и общим доступом).

2. Щелкните **Ethernet** (Windows 8.1/8/Server 2012), **Local Area Connection (Подключение по локальной сети)** (Windows 7) или **View Status (Состояние)** (Windows Vista/Server 2008), затем нажмите кнопку **Properties (Свойства)**.

#### *Примечание.*

*Если отобразится окно User Account Control (Контроль учетных записей), щелкните кнопку* **Yes (Да)** *или* **Continue (Продолжить)***.*

3. Проверьте, присутствуют ли следующие обязательные компоненты в списке.

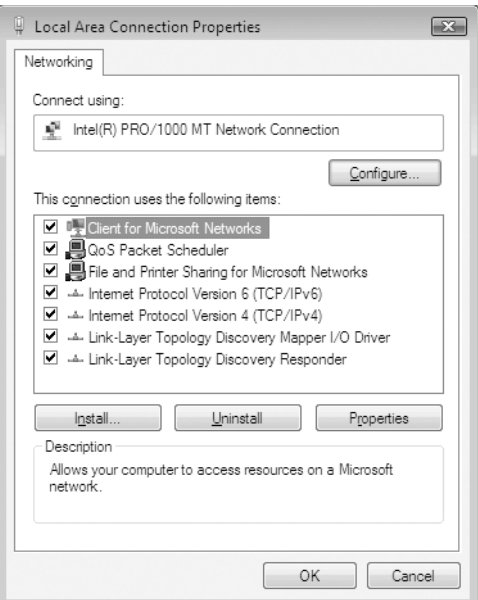

В следующей таблице перечислены компоненты, необходимые для настройки сетевого интерфейса при помощи EpsonNet Config.

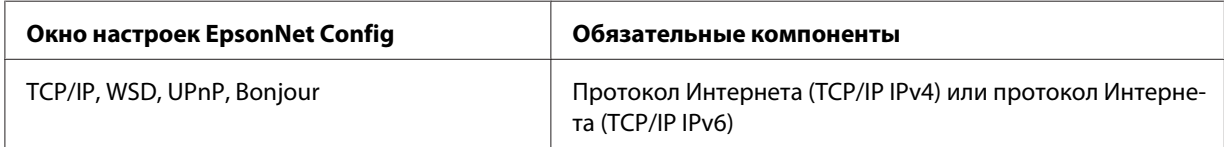

В следующей таблице перечислены компоненты, необходимые для печати по сети.

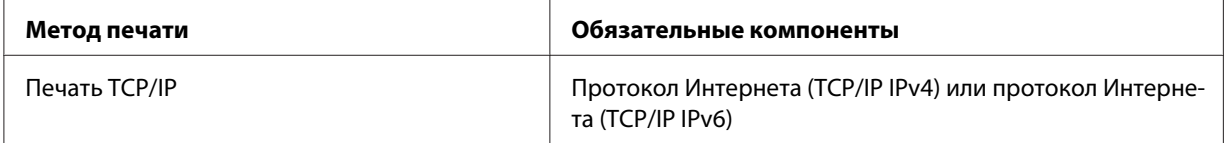

- <span id="page-16-0"></span>4. В диалоговом окне Local Area Connection Properties (Свойства: Подключение по локальной сети) дважды щелкните **Internet Protocol Version 4 (TCP/IPv4) (Протокол Интернета версии 4 (TCP/IPv4))** или **Internet Protocol Version 6 (TCP/IPv6) (Протокол Интернета версии 6 (TCP/IPv6))**, чтобы открыть диалоговое окно настроек. Задайте IP-адрес, маску подсети и другие параметры, после чего щелкните **OK**.
- 5. Перезагрузите компьютер.

Обязательные компоненты теперь установлены. Перейдите к разделу [«Настройка сетевого](#page-20-0) [интерфейса» на стр. 21](#page-20-0).

### **Windows XP**

Сделайте следующее, чтобы установить необходимые компоненты в Windows XP.

- 1. Щелкните кнопку **Start (Пуск)**, затем **Control Panel (Панель управления)**, затем **Network and Internet Connections (Сетевые подключения и Интернет)**. Выберите **Network Connections (Сетевые подключения)**.
- 2. В разделе **LAN or High-Speed Internet (Локальная сеть или высокоскоростной Интернет)** щелкните значок **Local Area Connection (Подключение по локальной сети)**.
- 3. В разделе **Network Tasks (Сетевые задачи)** щелкните **Change settings of this connection (Изменение настроек подключения)**.

4. Проверьте, присутствуют ли следующие обязательные компоненты в списке.

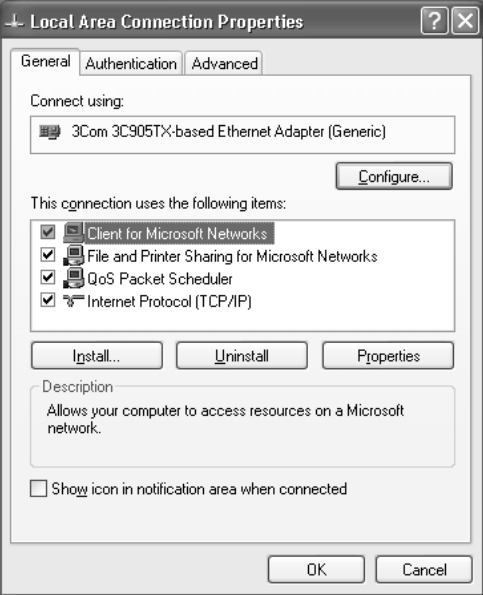

В следующей таблице перечислены компоненты, необходимые для настройки сетевого интерфейса при помощи EpsonNet Config.

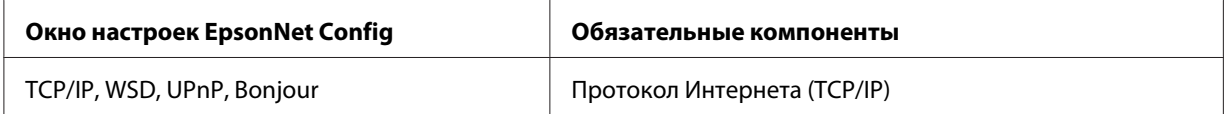

В следующей таблице перечислены компоненты, необходимые для печати по сети.

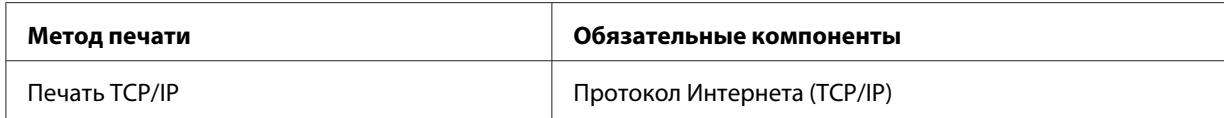

- 5. В диалоговом окне Local Area Connection Properties (Свойства: Подключение по локальной сети) дважды щелкните **Internet Protocol (TCP/IP) (Протокол Интернета (TCP/IP))**, чтобы открыть диалоговое окно Internet Protocols (TCP/IP) Properties (Свойства: Протокол Интернета (TCP/IP)). Задайте IP-адрес, маску подсети и другие параметры, после чего щелкните **OK**.
- 6. Перезагрузите компьютер.

Обязательные компоненты теперь установлены. Перейдите к разделу [«Настройка сетевого](#page-20-0) [интерфейса» на стр. 21](#page-20-0).

### <span id="page-18-0"></span>**Windows Server 2003**

Сделайте следующее, чтобы установить необходимые компоненты в Windows Server 2003.

- 1. Щелкните Start (Пуск), затем Control Panel (Панель управления), затем Network **Connections (Сетевые подключения). Щелкните Local Area Connections** (Подключения по локальной сети).
- 2. Щелкните кнопку Properties (Свойства).
- 3. Проверьте, присутствуют ли следующие обязательные компоненты в списке.

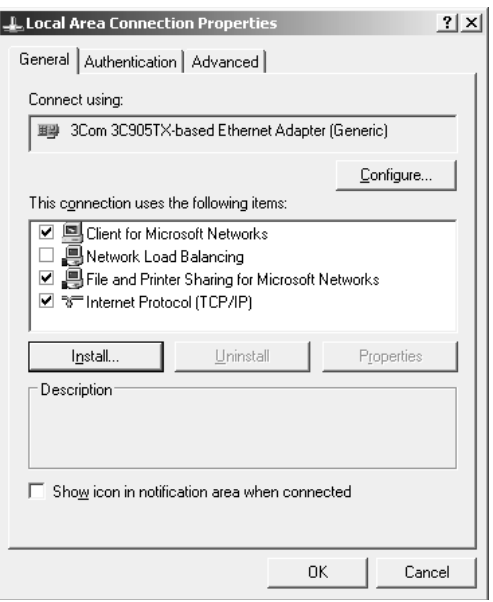

В следующей таблице перечислены компоненты, необходимые для настройки сетевого интерфейса при помощи EpsonNet Config.

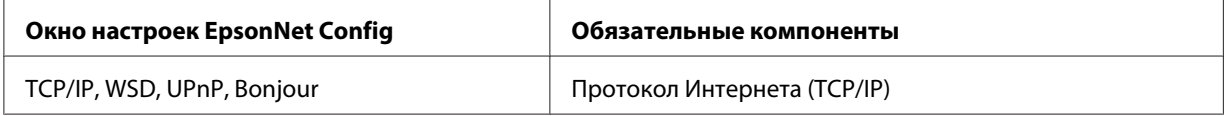

В следующей таблице перечислены компоненты, необходимые для печати по сети.

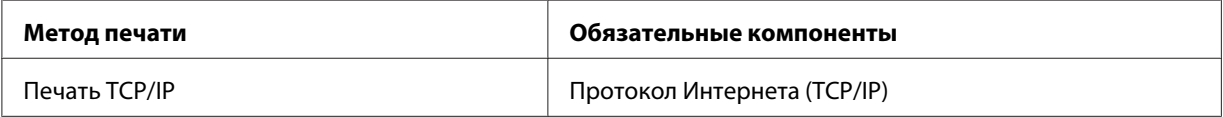

- <span id="page-19-0"></span>4. В диалоговом окне Local Area Connection Properties (Свойства: Подключение по локальной сети) дважды щелкните **Internet Protocol (TCP/IP) (Протокол Интернета (TCP/IP))**, чтобы открыть диалоговое окно Internet Protocols (TCP/IP) Properties (Свойства: Протокол Интернета (TCP/IP)). Задайте IP-адрес, маску подсети и другие параметры, после чего щелкните **OK**.
- 5. Перезагрузите компьютер.

Обязательные компоненты теперь установлены. Перейдите к разделу [«Настройка сетевого](#page-20-0) [интерфейса» на стр. 21](#page-20-0).

### **Mac OS**

Чтобы назначить IP-адрес, маску подсети и другие параметры в Mac OS, выполните следующие действия.

- 1. В меню Apple выберите **System Preferences (Параметры системы)**.
- 2. Откройте панель управления **Network (Сеть)**. Перейдите на вкладку **TCP/IP**.

#### *Примечание.*

*В Mac OS X 10.6 или более поздней версии выберите* **Ethernet** *для способа подключения на панели управления Network (Сеть), выберите способ назначения IP-адреса в меню Configure (Настройка) и назначьте IP-адрес.*

- 3. В раскрывающемся списке Show (Показать) выберите **Built-in Ethernet (Встроенный Ethernet)**.
- 4. Если необходимо, назначьте IP-адрес и настройте другие параметры.
- 5. Чтобы сохранить изменения, щелкните кнопку **Apply Now (Применить)**.

Перейдите к разделу [«Настройка сетевого интерфейса» на стр. 21.](#page-20-0)

### <span id="page-20-0"></span>Настройка сетевого интерфейса

### Подключение сетевого интерфейса принтера к сети

Сделайте следующее, чтобы подключить сетевой интерфейс принтера к сети.

- 1. Убедитесь, что принтер выключен.
- 2. Подсоедините один разъем сетевого кабеля к разъему RJ-45 на сетевом интерфейсе принтера, а второй - к розетке локальной сети.

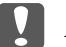

#### Важно!

- $\Box$  Чтобы гарантировать правильную работу, для подключения к сети необходимо использовать следующую экранированную витую пару.
	- Категории 5 или более высокой для 10Base-T или 100Base-TX
	- Категории 6 или более высокой для 1000Base-T
- $\Box$  Не соединяйте сетевой интерфейс принтера и компьютер напрямую. Для подключения принтера к сети обязательно используйте сетевой концентратор.

#### Примечание.

Вы можете использовать 10Base-T, 100Base-TX и 1000Base-T Ethernet. Для печати больших объемов рекомендуется использовать несильно загруженную трафиком высокоскоростную сеть.

3. Включите принтер. Когда индикаторы состояния погаснут, напечатайте страницу проверки состояния сети.

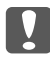

#### $\vert$  Важно!

После выключения принтера не включайте его снова, пока не погаснут индикаторы состояния, иначе сетевой интерфейс будет работать неправильно.

#### Примечание для пользователей Mac OS X 10.6 или более поздних версий

Так как данный принтер поддерживает Вопјоиг и данная служба включена по умолчанию, можно совместно использовать принтер сразу после его подключения к сети. Отключить Вопјоит можно с панели управления принтера. Подробности см. в разделе «Настройка IP-адреса с панели управления принтера» на стр. 56.

<span id="page-21-0"></span>Теперь можно настроить сетевой интерфейс для работы в сети TCP/IP и установить драйвер принтера, используя для этого Software Disc, поставляемый вместе с принтером. Подробности см. в разделе «Настройка сетевого интерфейса» на стр. 22.

### **Настройка сетевого интерфейса**

Настройте сетевой интерфейс для работы в сети TCP/IP путем установки на компьютере приложения EpsonNet Print (для пользователей Windows) и драйвера принтера.

Сведения об EpsonNet Print см. на сайте [«EpsonNet Print \(для пользователей Windows\)» на](#page-41-0) [стр. 42.](#page-41-0)

Сведения по установке драйвера принтера см. на сайте «Установка драйвера принтера» на стр. 22.

### **Установка драйвера принтера**

### **Об установке драйвера принтера**

Чтобы печатать на сетевом принтере, на компьютере необходимо установить драйвер принтера. В следующем разделе описана ручная установка драйвера принтера. Перейдите к разделу, посвященному вашей операционной системе.

#### *Примечание.*

- ❏ *Пользователи Windows могут найти драйвер принтера на диске с программным обеспечением, который поставляется вместе с принтером.*
- ❏ *Если компьютер не имеет привода CD/DVD, загрузите драйвер с веб-сайта Epson и установите его.*

*<http://www.epson.eu/support/> (для европейских стран) <http://support.epson.net/>(для стран, не являющихся европейскими)*

### **Windows 8.1/8/7/Vista/Server 2012/Server 2008**

Процедура установки драйвера принтера отличается в зависимости от предпочитаемого метода печати.

#### **Печать TCP/IP**

#### *Примечание.*

*Если вы используете EpsonNet Print, то процедура установки отличается. Подробности см. в разделе [«О программе EpsonNet Print» на стр. 42](#page-41-0). Помните, что EpsonNet Print не поддерживает среду IPv6.*

- 1. Откройте **Control Panel (Панель управления)**, затем выберите **View devices and printers (Просмотреть устройства и принтеры)** (Windows 8.1/8/7/Server 2012) или **Printers (Принтеры)** (Windows Vista/Server 2008).
- 2. Щелкните **Add a printer (Добавить принтер)** для запуска Add Printer Wizard (Мастер добавления принтеров).
- 3. Щелкните **Add a local printer (Добавить локальный принтер)**.

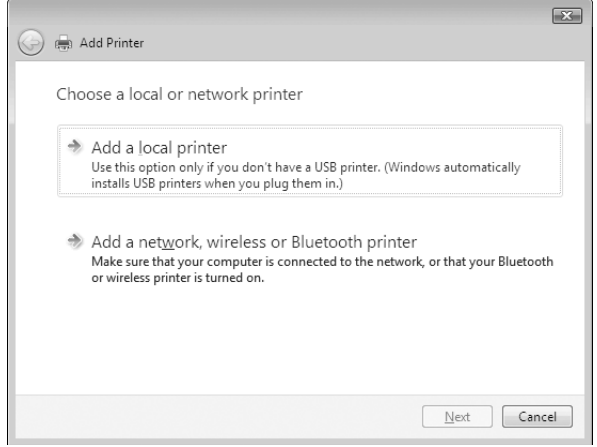

4. Установите переключатель **Create a new port (Создать новый порт)** и в списке выберите **Standard TCP/IP Port (Стандартный порт TCP/IP)**. Затем щелкните **Next (Далее)**.

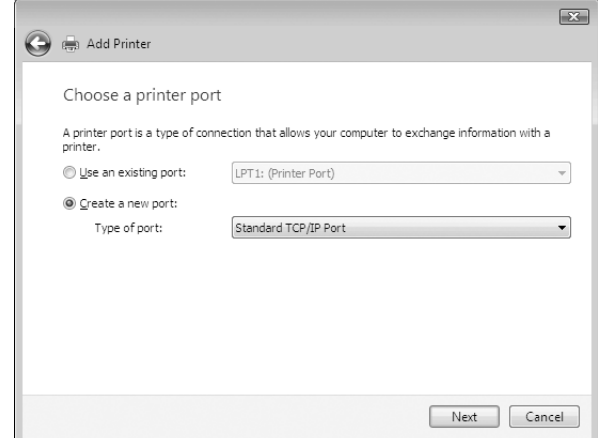

5. Введите IP-адрес принтера и щелкните **Next (Далее)**.

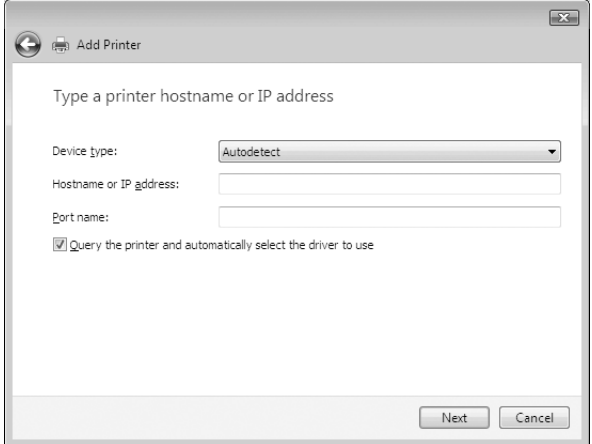

<span id="page-24-0"></span>6. Если произойдет ошибка, появится следующее диалоговое окно. Установите переключатель **Standard (Стандартный)** и выберите **EPSON Network Printer (Сетевой принтер EPSON)**. Щелкните **Next (Далее)**.

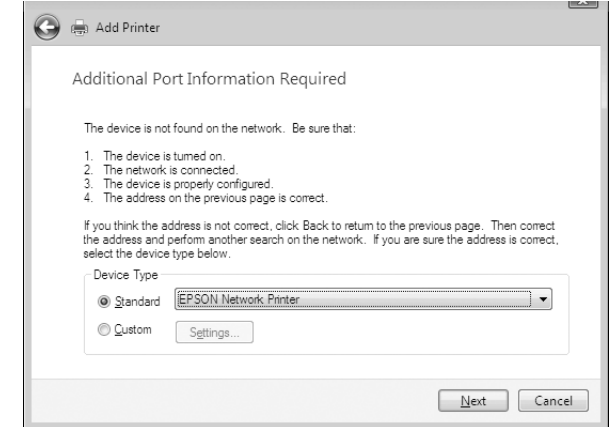

- 7. Щелкните **Finish (Готово)**.
- 8. Об установке драйвера принтера см. раздел «Установка драйвера принтера» на стр. 25.

#### **Установка драйвера принтера**

1. Вставьте прилагаемый Software Disc.

#### *Примечание.*

*Если компьютер не имеет привода CD/DVD, загрузите драйвер принтера с веб-сайта Epson и установите его.*

*<http://www.epson.eu/support/> (для европейских стран) <http://support.epson.net/>(для стран, не являющихся европейскими)*

- 2. Если откроется окно Epson Install Navi, закройте его.
- 3. В окне Add Printer (Добавить принтер) щелкните **Have Disk (Установить с диска)**. Откроется диалоговое окно Install From Disk (Установка с диска).
- 4. Щелкните кнопку **Browse (Обзор)**.
- 5. В списке Drives (Диски) выберите привод CD/DVD и дважды щелкните папку **WINX64** или **WINX86** (в зависимости от вашей ОС). Щелкните кнопку **Open (Открыть)**.
- <span id="page-25-0"></span>6. В диалоговом окне Install From Disk (Установка с диска) щелкните **OK**.
- 7. Выберите модель принтера и щелкните **Next (Далее)**.

#### *Примечание.*

*Если мастер предложит выбрать* **Keep existing driver (Сохранить существующий драйвер)** *или* **Replace existing driver (Заменить существующий драйвер)***, выберите переключатель* **Replace existing driver (Заменить существующий драйвер)***.*

8. Щелкните кнопку **Finish (Готово)** и выполняйте инструкции на экране для завершения установки.

### **Windows XP**

Процедура установки драйвера принтера отличается в зависимости от предпочитаемого метода печати.

#### **Печать TCP/IP**

#### *Примечание.*

*Если вы используете EpsonNet Print, то процедура установки отличается. Подробности см. в разделе [«О программе EpsonNet Print» на стр. 42](#page-41-0).*

- 1. Щелкните **Start (Пуск)**, затем **Control Panel (Панель управления)**, затем **Printers and Other Hardware (Принтеры и другое оборудование)** и щелкните **Printers and Faxes (Принтеры и факсы)**.
- 2. Чтобы запустить Add Printer Wizard (Мастер установки принтеров), в области **Printer Tasks (Задачи принтера)** щелкните **Add a printer (Добавить принтер)**, затем щелкните **Next (Далее)**.
- 3. Выберите **Local printer attached to this computer (Локальный принтер, подключенный к этому компьютеру)**, снимите флажок **Automatically detect and install my Plug and Play printer (Автоматическое определение и установка принтера Plug and Play)** и нажмите **Next (Далее)**.

Примечание.

Флажок Automatically detect and install my Plug and Play printer (Автоматическое определение и установка принтера Plug and Play) необходимо снять, так как принтер напрямую подключен к сети, а не к компьютеру под управлением Windows XP.

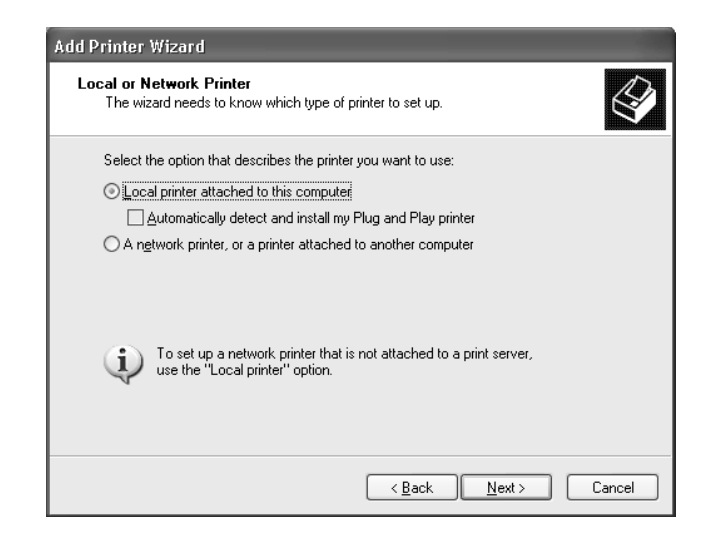

4. Установите переключатель Create a new port (Создать новый порт) и в списке выберите Standard TCP/IP Port (Стандартный порт TCP/IP). Затем щелкните Next (Далее).

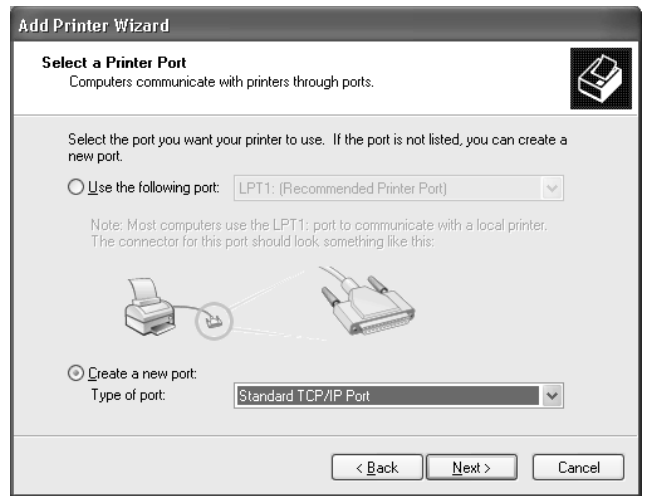

<span id="page-27-0"></span>5. Введите IP-адрес принтера и щелкните **Next (Далее)**.

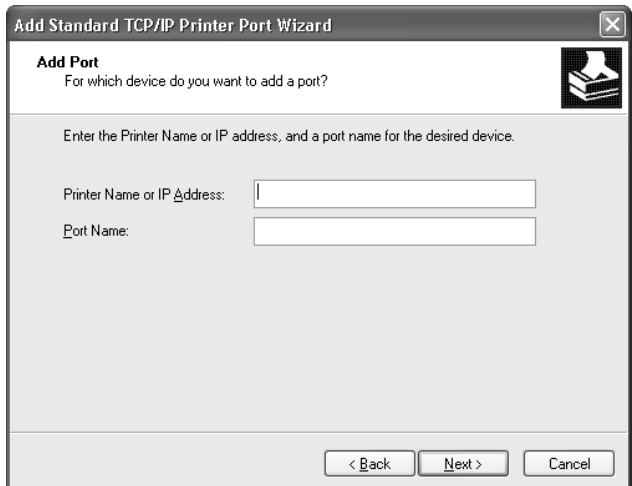

6. Если произойдет ошибка, появится следующее диалоговое окно. Установите переключатель **Standard (Стандартный)** и выберите **EPSON Network Printer (Сетевой принтер EPSON)**. Щелкните **Next (Далее)**.

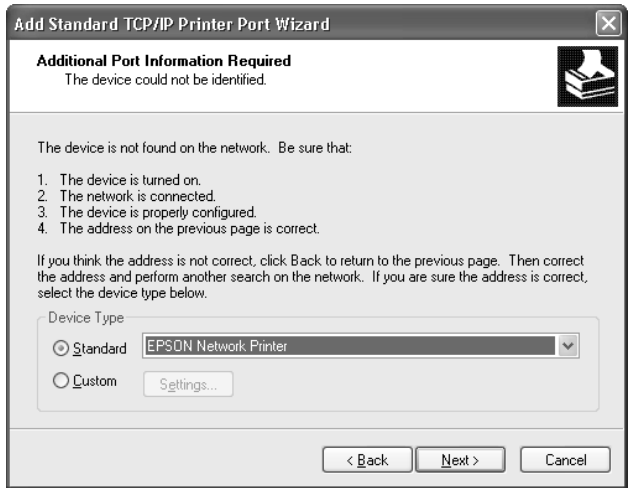

- 7. Щелкните **Finish (Готово)**.
- 8. Об установке драйвера принтера см. раздел «Установка драйвера принтера» на стр. 28.

#### **Установка драйвера принтера**

1. Вставьте прилагаемый Software Disc.

#### <span id="page-28-0"></span>*Примечание.*

*Если компьютер не имеет привода CD/DVD, загрузите драйвер принтера с веб-сайта Epson и установите его.*

*<http://www.epson.eu/support/> (для европейских стран) <http://support.epson.net/>(для стран, не являющихся европейскими)*

- 2. Если откроется окно Epson Install Navi, закройте его.
- 3. В окне Add Printer (Добавить принтер) щелкните **Have Disk (Установить с диска)**. Откроется диалоговое окно Install From Disk (Установка с диска).
- 4. Щелкните кнопку **Browse (Обзор)**.
- 5. В списке Drives (Диски) выберите привод CD/DVD и дважды щелкните папку **WINX64** или **WINX86**. Щелкните кнопку **Open (Открыть)**.
- 6. В диалоговом окне Install From Disk (Установка с диска) щелкните **OK**.
- 7. Выберите модель принтера и щелкните **Next (Далее)**.

#### *Примечание.*

*Если мастер предложит выбрать* **Keep existing driver (Сохранить существующий драйвер)** *или* **Replace existing driver (Заменить существующий драйвер)***, выберите переключатель* **Replace existing driver (Заменить существующий драйвер)***.*

8. Щелкните кнопку **Finish (Готово)** и выполняйте инструкции на экране для завершения установки.

### **Windows Server 2003**

Процедура установки драйвера принтера отличается в зависимости от предпочитаемого метода печати.

#### **Печать TCP/IP**

#### *Примечание.*

*Если вы используете EpsonNet Print, то процедура установки отличается. Подробности см. в разделе [«О программе EpsonNet Print» на стр. 42](#page-41-0).*

- 1. Щелкните кнопку **Start (Пуск)**, затем выберите **Printers and Faxes (Принтеры и факсы)**.
- 2. Чтобы запустить мастер установки принтеров, дважды щелкните значок **Add Printer (Добавить принтер)**, затем щелкните **Next (Далее)**.
- 3. Выберите **Local printer attached to this computer (Локальный принтер, подключенный к этому компьютеру)**, снимите флажок **Automatically detect and install my Plug and Play printer (Автоматическое определение и установка принтера Plug and Play)** и нажмите **Next (Далее)**.

*Примечание.*

*Флажок* **Automatically detect and install my Plug and Play printer (Автоматическое определение и установка принтера Plug and Play)** *необходимо снять, так как принтер напрямую подключен к сети, а не к компьютеру.*

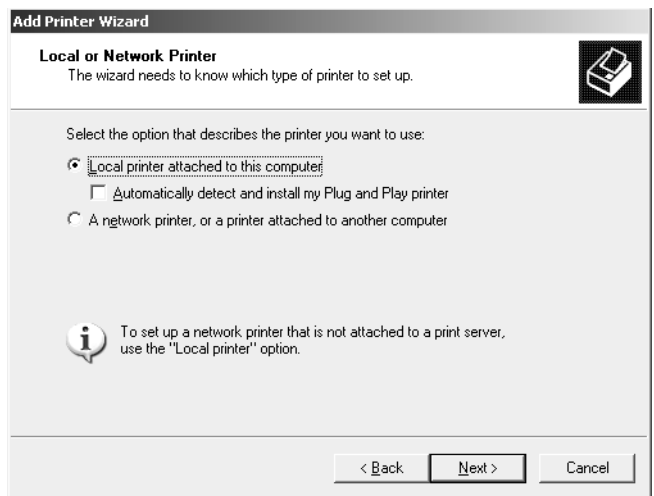

4. Установите переключатель **Create a new port (Создать новый порт)** и в списке выберите **Standard TCP/IP Port (Стандартный порт TCP/IP)**. Щелкните **Next (Далее)**.

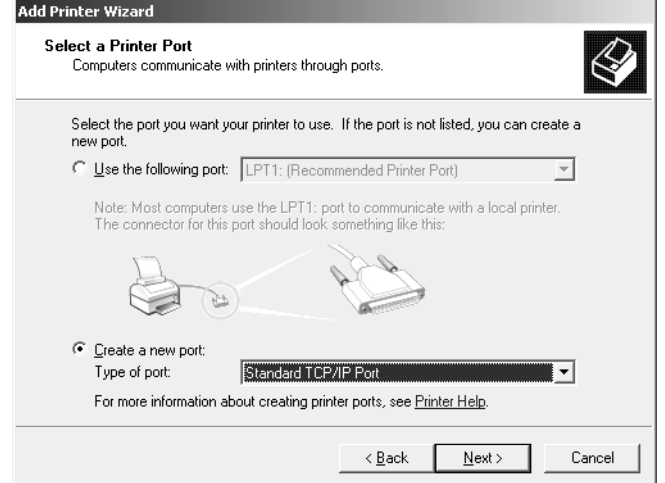

- 5. В открывшемся окне мастера Add Standard TCP/IP Printer Port Wizard (Мастер добавления стандартного порта TCP/IP принтера) щелкните **Next (Далее)**.
- 6. Введите IP-адрес принтера и щелкните **Next (Далее)**.

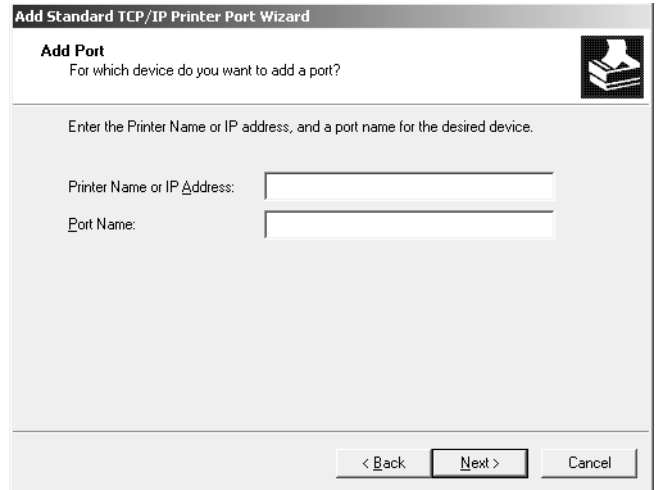

<span id="page-31-0"></span>7. Если произойдет ошибка, появится следующее диалоговое окно. Установите переключатель **Standard (Стандартный)** и выберите **EPSON Network Printer (Сетевой принтер EPSON)**. Щелкните **Next (Далее)**.

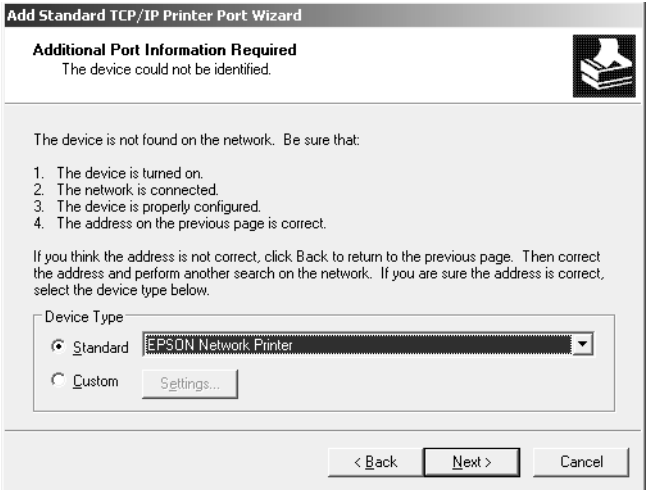

- 8. Щелкните **Finish (Готово)**.
- 9. Об установке драйвера принтера см. раздел «Установка драйвера принтера» на стр. 32.

#### **Установка драйвера принтера**

1. Вставьте прилагаемый Software Disc.

#### *Примечание.*

*Если компьютер не имеет привода CD/DVD, загрузите драйвер принтера с веб-сайта Epson и установите его.*

*<http://www.epson.eu/support/> (для европейских стран) <http://support.epson.net/>(для стран, не являющихся европейскими)*

- 2. Если откроется окно Epson Install Navi, закройте его.
- 3. В окне Add Printer (Добавить принтер) щелкните **Have Disk (Установить с диска)**. Откроется диалоговое окно Install From Disk (Установка с диска).
- 4. Щелкните кнопку **Browse (Обзор)**.
- 5. В списке Drives (Диски) выберите привод CD/DVD и дважды щелкните папку **WINX64** или **WINX86**. Щелкните кнопку **Open (Открыть)**.
- <span id="page-32-0"></span>6. В диалоговом окне Install From Disk (Установка с диска) щелкните **OK**.
- 7. Выберите модель принтера и щелкните **Next (Далее)**.

#### *Примечание.*

*Если мастер предложит выбрать* **Keep existing driver (Сохранить существующий драйвер)** *или* **Replace existing driver (Заменить существующий драйвер)***, выберите переключатель* **Replace existing driver (Заменить существующий драйвер)***.*

8. Щелкните кнопку **Finish (Готово)** и выполняйте инструкции на экране для завершения установки.

### **Mac OS**

#### **Установка драйвера принтера**

Перейдите на веб-сайт Epson, чтобы загрузить и установить драйвер.

<http://www.epson.eu/support/> (для европейских стран) <http://support.epson.net/> (для стран, не являющихся европейскими)

#### **Mac OS X 10.6 или более поздняя версия**

Для установки принтера выполните следующие действия.

#### Печать с помощью технологии Bonjour

- 1. Откройте **System Preferences (Параметры системы)**.
- 2. Откройте **Print & Fax (Принтеры и факсы)**.
- 3. Щелкните кнопку **+** для того, чтобы добавить принтер.
- 4. Выберите модель принтера, подключенного с помощью технологии Bonjour.
- 5. Щелкните кнопку **Add (Добавить)**.

#### Печать TCP/IP

1. Откройте **System Preferences (Параметры системы)**.

- 2. Откройте **Print & Fax (Принтеры и факсы)**.
- 3. Щелкните кнопку **+** для того, чтобы добавить принтер.
- 4. Щелкните **IP**.
- 5. Выберите в раскрывающемся списке нужный сетевой протокол для печати.
- 6. Введите имя узла или IP-адрес принтера.
- 7. Выберите нужную модель принтера.
- 8. Щелкните кнопку **Add (Добавить)**.

### <span id="page-34-0"></span>Глава 3

### **ПО для работы в сети**

В этой главе рассматривается работа с сетевым программным обеспечением, поставляемым с принтером.

#### *Примечание.*

*Комплект программного обеспечения может отличаться в зависимости от модели принтера.*

### **EpsonNet Config**

### **О программе EpsonNet Config**

Программа EpsonNet Config для Windows служит для настройки сетевого интерфейса для работы в сетях TCP/IP.

#### *Примечание.*

*Используйте EpsonNet Config для вашего принтера.*

### **Требования к системе**

В следующей таблице перечислены требования к системе для EpsonNet Config.

#### **Windows**

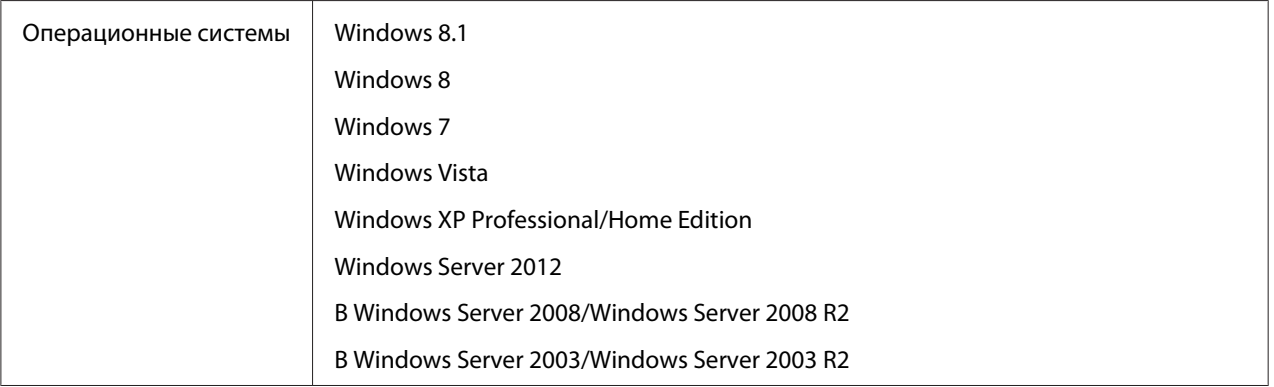

<span id="page-35-0"></span>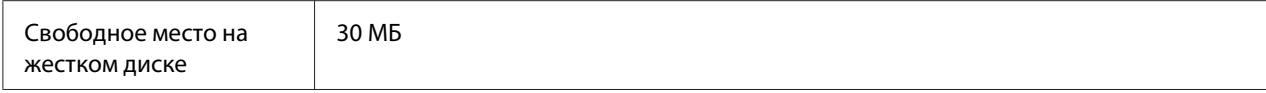

#### **Mac OS**

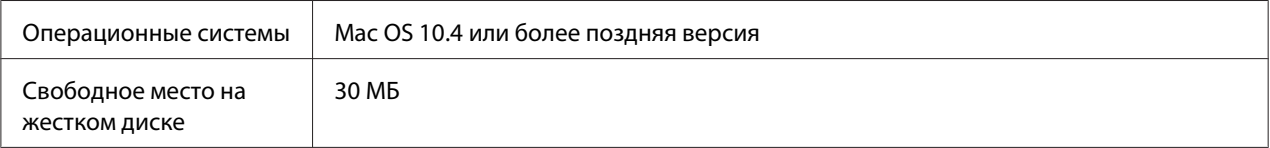

### **Установка EpsonNet Config**

EpsonNet Config можно установить на компьютере, используя Software Disc, поставляемый вместе с принтером (для пользователей Windows), или с веб-сайта Epson (для пользователей Windows и Mac OS).

#### **Установка с Software Disc (для пользователей Windows)**

#### *Примечание.*

*Для установки EpsonNet Config необходимо зарегистрироваться под именем пользователя с привилегиями администратора.*

- 1. Вставьте прилагаемый Software Disc.
- 2. Если привод CD/DVD-дисков имеет букву D:, дважды щелкните файл **setup.exe** в папке D:\Network\EpsonNetConfig\.

#### *Примечание.*

*В зависимости от вашей системы измените букву диска.*

#### *Примечание.*

- ❏ *Если добавить или удалить протоколы или службы после установки EpsonNet Config, программа может работать неправильно. В этом случае удалите программу EpsonNet Config и заново установите ее.*
- ❏ *Если при запуске программы появляется окно Windows Security Alert (Оповещение службы безопасности Windows), щелкните кнопку* **Allow access (Разрешить доступ)** *или* **Unblock (Разблокировать)***; иначе устройства не будут отображаться в окне программы EpsonNet Config.*

#### <span id="page-36-0"></span>**Установка с веб-сайта Epson (для пользователей Windows и Mac OS)**

Перейдите на веб-сайт Epson, чтобы загрузить и установить EpsonNet Config.

<http://www.epson.eu/support/> (для европейских стран) <http://support.epson.net/> (для стран, не являющихся европейскими)

### **Доступ к руководству пользователя EpsonNet Config**

Руководство пользователя EpsonNet Config содержит подробную информацию по работе с программой. Чтобы открыть руководство пользователя EpsonNet Config, сделайте следующее.

#### **Windows**

- 1. Щелкните **Start (Пуск)**, затем **All Programs (Все программы)**, затем **EpsonNet** и, наконец, **EpsonNet Config V4**.
- 2. Щелкните **EpsonNet Config User's Guide (Руководство пользователя EpsonNet Config)**.

Откроется руководство пользователя EpsonNet Config. Ссылки на главной странице или на странице «Содержание» позволяют получить сведения по работе с EpsonNet Config.

#### **Mac OS**

- 1. Запустите приложение Finder.
- 2. В папке **Applications (Приложения)** дважды щелкните папку **EpsonNet**, затем дважды щелкните папку **EpsonNet Config V4**. Наконец, дважды щелкните значок **EpsonNet Config**.

EpsonNet Config запускается.

3. В меню **Help (Справка)** выберите **EpsonNet Config Help (Справка по EpsonNet Config)**.

Откроется руководство пользователя EpsonNet Config. Ссылки на главной странице или на странице «Содержание» позволяют получить сведения по работе с EpsonNet Config.

### <span id="page-37-0"></span>**Программа EpsonNet Config на основе веб-обозревателя**

### **О программе EpsonNet Config**

EpsonNet Config на основе веб-обозревателя — это программа, позволяющая настраивать сетевые принтеры в окне веб-обозревателя.

Чтобы запустить EpsonNet Config для настройки сетевых интерфейсов для TCP/IP и SNMP, достаточно ввести IP-адрес сетевого интерфейса в строке веб-обозревателя.

#### **Поддерживаемые веб-обозреватели**

- ❏ Microsoft Internet Explorer 6.0 с пакетом обновления 3 (SP3) или более поздней версии
- ❏ Apple Safari 3 или более поздней версии
- ❏ Mozilla Firefox версии 3.6 или более поздней версии

### **Настройка сетевого интерфейса с помощью EpsonNet Config с веб-обозревателем**

Назначив сетевому интерфейсу IP-адрес при помощи программы EpsonNet Setup, EpsonNet Config для Windows или Mac OS или командой arp/ping, вы можете настроить его, используя программу EpsonNet Config с веб-обозревателем.

#### *Примечание.*

- ❏ *На компьютере должен быть установлен веб-обозреватель.*
- ❏ *Необходимо правильно настроить протокол TCP/IP для компьютера и сетевого интерфейса.*
- ❏ *Не запускайте одновременно EpsonNet Config для Windows или Mac OS и EpsonNet Config с веб-обозревателем.*
- ❏ *Ваш обозреватель может ограничивать использование некоторых символов. Подробности см. в документации по ОС или обозревателю.*

В следующей процедуре показан пример настройки сетевого интерфейса в сети TCP/IP IPv4.

- 1. Включите принтер.
- 2. Запустите EpsonNet Config одним из следующих способов.
- ❏ Запустите программу EpsonNet Config для Windows или Mac OS. Выберите в списке нужный принтер и щелкните кнопку **Launch Browser (Запустить обозреватель)**.
- ❏ Откройте обозреватель и введите IP-адрес сетевого интерфейса. Не запускайте программу EpsonNet Config для Windows или Mac OS.

**https**://IP-адрес сетевого интерфейса/

#### Пример: **https://192.168.100.201/**

#### *Примечание.*

- ❏ *IP-адрес сетевого интерфейса можно проверить при помощи программы EpsonNet Config. Подробности см. в разделе [«О программе EpsonNet Config» на стр. 35.](#page-34-0)*
- ❏ *Если появляется экран оповещения службы безопасности Windows, щелкните* **Continue (Продолжить)***, чтобы запустить EpsonNet Config с веб-браузером.*
- 3. Щелкните **TCP/IP** в разделе Network (Сеть) меню Configuration (Настройка), затем выберите **IPv4 Address (Адрес IPv4)** для отображения экрана настройки TCP/IP IPv4.

#### *Примечание.*

*Если необходимо настроить протокол, отличный от TCP/IP, выполните нужные настройки в окне Конфигурация — Сеть.*

4. Выберите метод получения IP-адреса. Если выбрано значение **Auto (Автоматически)**, IP-адрес автоматически назначается сервером DHCP. Чтобы настроить IP-адрес вручную, выберите **Manual (Вручную)**.

#### *Примечание.*

- ❏ *Сетевой администратор должен проверять любые изменения IP-адреса.*
- ❏ *Если выбрано значение* **Auto (Автоматически)***, становится доступным протокол DHCP. Убедитесь, что сервер DHCP установлен на вашем компьютере и правильно настроен. Подробности см. в интерактивной документации к используемой ОС.*
- ❏ *Если установлен флажок* **Set Using Automatic Private IP Addressing (APIPA) (Настроить, используя автоматическую адресацию частных IP)***, сетевому интерфейсу будет автоматически назначен частный IP-адрес, даже если на вашем компьютере и в сети отсутствуют серверы DHCP.*
- □ Если функция DNS не поддерживается, рекомендуется выбрать значение **Manual** (Вручную) и ввести IP-адрес. Если выбрано значение Auto (Автоматически), IP-адрес сетевого интерфейса будет меняться при каждом включении принтера, поэтому каждый раз придется настраивать порт принтера.
- 5. Чтобы назначить IP-адрес вручную, введите IP-адрес, маску подсети и шлюз по умолчанию. Убедитесь, что указанный IP-адрес не конфликтует с другими устройствами в сети.

#### Примечание.

Если в сети есть сервер или маршрутизатор, выполняющий функции шлюза, введите его IP-адрес в качестве адреса шлюза. Если шлюз отсутствует, оставьте значение по умолчанию.

- 6. Если вы хотите автоматически получать частный IP-адрес в диапазоне от 169.254.1.1 до 169.254.254.254, когда IP-адрес не может быть предоставлен сервером DHCP, оставьте значение Enable (Включить) для параметра Set Using Automatic Private IP Addressing (АРІРА) (Настроить, используя автоматическую частную IP-адресацию); в противном случае выберите Disable (Отключить).
- 7. При настройке IP-адреса командой ping выберите значение **Enable (Включить)** для параметра Set Using PING (Настроить командой PING). При настройке IP-адреса с помощью программы EpsonNet Config выберите значение Disable (Отключить), чтобы предотвратить случайное изменение IP-адреса.
- 8. Выберите значение Enable (Включить) для параметра Acquire DNS Server Address Automatically (Получать адрес сервера DNS автоматически), чтобы автоматически получать адрес сервера DNS от сервера DHCP.

Если вы хотите ввести адрес сервера DNS вручную, выберите значение **Disable** (Отключить) и введите IP-адрес сервера DNS.

9. Выберите значение Enable (Включить) для параметра Acquire Host Name and Domain Name Automatically (Получать имя узла и имя домена автоматически), чтобы автоматически получать имя узла и имя домена от сервера DHCP.

Если вы хотите настроить эти параметры вручную, введите имя узла и имя домена в соответствующих текстовых полях.

<span id="page-40-0"></span>10. Выберите значение **Enable (Включить)** для параметра **Register Network Interface Address to DNS Server (Зарегистрировать адрес сетевого интерфейса на сервере DNS)**, чтобы зарегистрировать имя узла и имя домена на сервере DNS через сервер DHCP, который поддерживает Dynamic DNS.

Если вы хотите зарегистрировать имя узла и имя домена прямо на сервере DNS, выберите значение **Enable (Включить)** для параметра **Register Network Interface Address Directly to DNS Server (Зарегистрировать адрес сетевого интерфейса на сервере DNS)**.

11. Только Mac OS X

Выберите значение **Enable (Включить)** или **Disable (Отключить)** для параметра **Use Bonjour (Использовать Bonjour)**. Если вы выбрали значение **Enable (Включить)**, введите значения в полях Bonjour Name (Имя Bonjour) и Bonjour Printer Name (Имя принтера Bonjour).

12. Не закрывайте веб-обозреватель и не отправляйте задания печати на принтер, пока не появится это сообщение. Чтобы перезагрузить принтер, выполните инструкции на экране.

#### *Примечание.*

- ❏ *IP-адрес станет доступным после перезагрузки принтера, поэтому нужно перезапустить утилиту EpsonNet Config, набрав новый IP-адрес.*
- ❏ *В силу вступят только те изменения, которые были сделаны на странице, где вы нажали кнопку* **Transmit (Передать)***.*

### **Главное окно**

Любой пользователь может открыть начальное окно, указав IP-адрес сетевого интерфейса в адресной строке веб-обозревателя.

#### *Примечание.*

- ❏ *Этот элемент отображается только если принтер поддерживает данную функцию, и название этого элемента может быть различным, в зависимости от принтера.*
- ❏ *Подробности см. в справке к EpsonNet Config с веб-обозревателем.*

### <span id="page-41-0"></span>**Remote Manager**

### **Общие сведения о Remote Manager**

Remote Manager — это программа на основе веб-обозревателя, позволяющая настраивать сетевые принтеры.

Чтобы запустить Remote Manager для настройки сетевых интерфейсов для TCP/IP и SNMP, достаточно ввести IP-адрес сетевого интерфейса в адресной строке веб-обозревателя.

### **Настройка сетевого интерфейса с помощью Remote Manager**

Назначив сетевому интерфейсу IP-адрес при помощи программы EpsonNet Setup, EpsonNet Config для Windows или Mac OS или командой arp/ping, вы можете настроить его, используя программу Remote Manager.

Методы запуска и работы в Remote Manager аналогичны EpsonNet Config в веб-обозревателе. Подробности см. в разделе [«Настройка сетевого интерфейса с помощью](#page-37-0) [EpsonNet Config с веб-обозревателем» на стр. 38](#page-37-0).

### **EpsonNet Print (для пользователей Windows)**

### **О программе EpsonNet Print**

Программа EpsonNet Print позволяет использовать принтеры Epson в одноранговой сети TCP/IP.

EpsonNet Print позволяет найти принтер, расположенный в том же сегменте сети или за маршрутизатором. Можно выбрать режим LPR standard printing (Стандартная печать LPR), LPR enhanced printing (Улучшенная печать LPR) или High-speed printing (Высокоскоростная печать).

#### *Примечание. EpsonNet Print не поддерживает среду IPv6.*

### <span id="page-42-0"></span>**Требования к системе**

В следующей таблице перечислены требования к системе для EpsonNet Print.

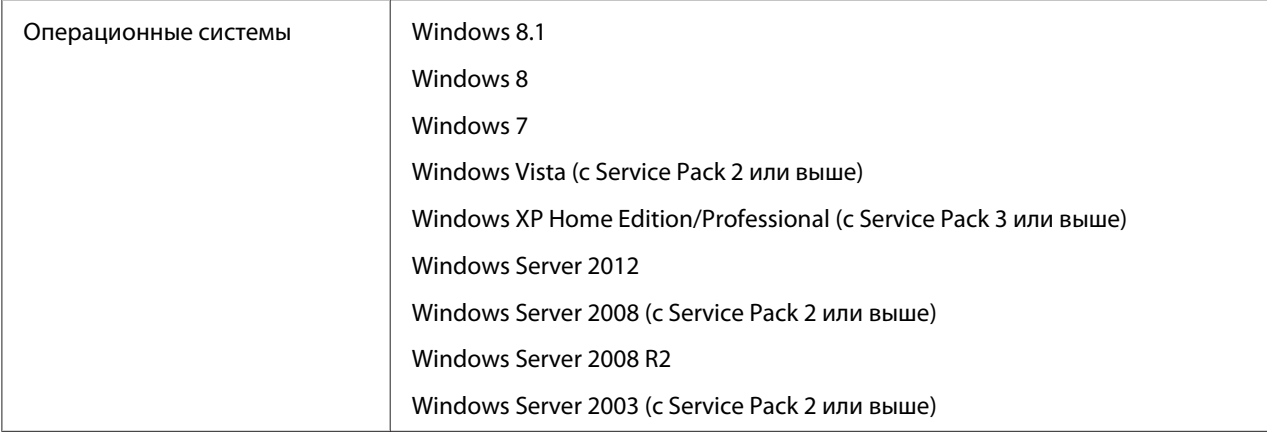

### **Установка EpsonNet Print**

#### *Примечание.*

*Для установки EpsonNet Print необходимо зарегистрироваться под именем пользователя с привилегиями администратора.*

#### **Установка с Software Disc**

- 1. Вставьте прилагаемый компакт-диск с ПО в привод CD-ROM.
- 2. Если привод CD/DVD-дисков имеет букву D:, дважды щелкните файл **ENPE.exe** в папке D:\Network\EpsonNetPrint\.

#### *Примечание. В зависимости от вашей системы измените букву диска.*

#### **Установка с веб-сайта Epson**

Перейдите на веб-сайт Epson, чтобы загрузить и установить **EpsonNet Print**.

<http://www.epson.eu/support/> (для европейских стран) <http://support.epson.net/> (для стран, не являющихся европейскими)

### <span id="page-43-0"></span>**Для пользователей Windows 8.1/8/7/Vista/XP/Server 2012/Server 2008/ Server 2003**

Чтобы добавить порт при помощи Add Printer Wizard (Мастер установки принтеров), сделайте следующее.

- ❏ Чтобы добавить порт принтера с IP-адресом, назначенным автоматически сервером DHCP или роутером, см. раздел «Добавление порта для принтера с динамическим IPадресом» на стр. 44.
- ❏ Чтобы добавить порт принтера с IP-адресом, назначенным вручную, см. раздел [«Добавление порта для принтера со статическим IP-адресом» на стр. 47.](#page-46-0)

#### *Примечание.*

- ❏ *Убедитесь, что компьютер подключен к сети, и протокол TCP/IP настроен правильно.*
- ❏ *Принтеру необходимо назначить допустимый IP-адрес.*

#### **Добавление порта для принтера с динамическим IP-адресом**

1. **При работе в ОС Windows 8.1/8/7/Vista/Server 2012/Server 2008.** Откройте **Control Panel (Панель управления)**, затем выберите **View devices and printers (Просмотреть устройства и принтеры)** (Windows 8.1/8/7/Server 2012) или **Printers (Принтеры)** (Windows Vista/Server 2008). Щелкните **Add a printer (Добавить принтер)** для запуска Add Printer Wizard (Мастер добавления принтеров).

**В Windows XP.** Щелкните кнопку **Start (Пуск)**, затем выберите **Printers and Faxes (Принтеры и факсы)**. В меню Printer Tasks (Принтеры) выберите **Add a printer (Добавить принтер)**, чтобы запустить Add Printer Wizard (Мастер установки принтеров). Щелкните **Next (Далее)**.

**В Windows Server 2003.** Щелкните кнопку **Start (Пуск)**, затем выберите **Printers and Faxes (Принтеры и факсы)**. Дважды щелкните значок **Add Printer (Добавить принтер)** в папке Printers (Принтеры), чтобы запустить Add Printer Wizard (Мастер установки принтеров). Щелкните **Next (Далее)**.

2. **При работе в ОС Windows 8.1/8/7/Vista/Server 2012/Server 2008.** Щелкните **Add a local printer (Добавить локальный принтер)**. Выберите **Create a new port (Создать новый порт)** и в списке выберите **EpsonNet Print Port (Порт EpsonNet Print)**. Щелкните **Next (Далее)**.

#### *Примечание.*

*Если появится окно Windows Security Alert (Оповещение службы безопасности Windows), нажмите кнопку* **Allow access (Разрешить доступ)** *или* **Unblock (Разблокировать)***, а затем кнопку* **Search Again (Повторный поиск)***, чтобы запустить поиск принтеров.*

**В Windows XP/Server 2003.** Выберите **Local printer attached to this computer (Локальный принтер, подключенный к этому компьютеру)**, снимите флажок **Automatically detect and install my Plug and Play printer (Автоматическое определение и установка принтера Plug and Play)** и нажмите **Next (Далее)**. Выберите **Create a new port (Создать новый порт)** и в списке выберите **EpsonNet Print Port (Порт EpsonNet Print)**. Щелкните **Next (Далее)**.

#### *Примечание.*

*Если появится окно Windows Security Alert (Оповещение службы безопасности Windows), щелкните кнопку* **Unblock (Разблокировать)***, а затем кнопку* **Search Again (Повторный поиск)***, чтобы запустить поиск принтеров.*

3. Выберите нужный принтер и щелкните **Next (Далее)**.

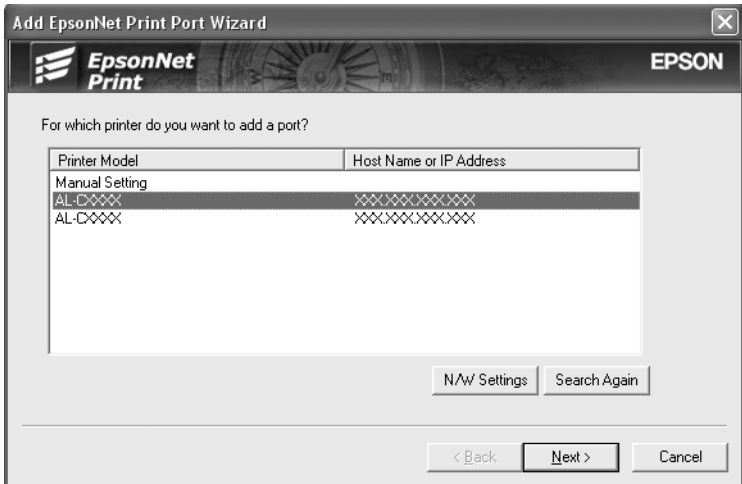

#### *Примечание.*

- ❏ *Если нужный принтер отсутствует в списке, щелкните кнопку* **Search Again (Повторный поиск)***, чтобы найти принтеры, используя новые параметры.*
- ❏ *Каждая колонка может быть отсортирована, если щелкнуть по заголовку выбранной колонки. Однако строка* **Manual Setting (Ручная настройка)** *будет всегда находиться в начале списка вне зависимости от сортировки.*

❏ *Для поиска принтеров в других сегментах сети щелкните кнопку* **N/W Settings (Настройки сети)***. Установите флажок* **Specific Network Segments (Выбрать сегмент сети)** *и введите сетевой адрес и маску подсети нужного сегмента. Затем щелкните кнопку* **Add (Добавить)***. Можно также задать время, которое должно проходить до объявления об ошибке коммуникации.*

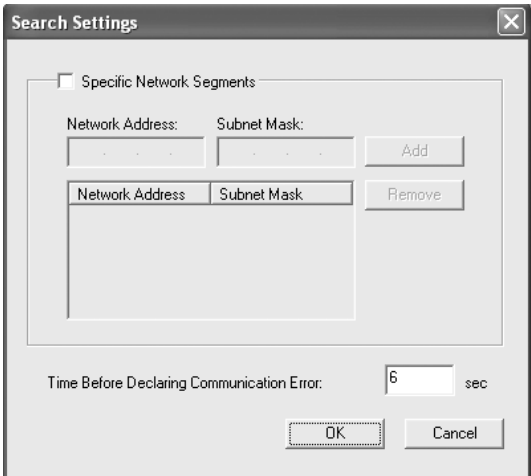

4. Подтвердите информацию о настройках порта принтера и щелкните **Finish (Готово)**.

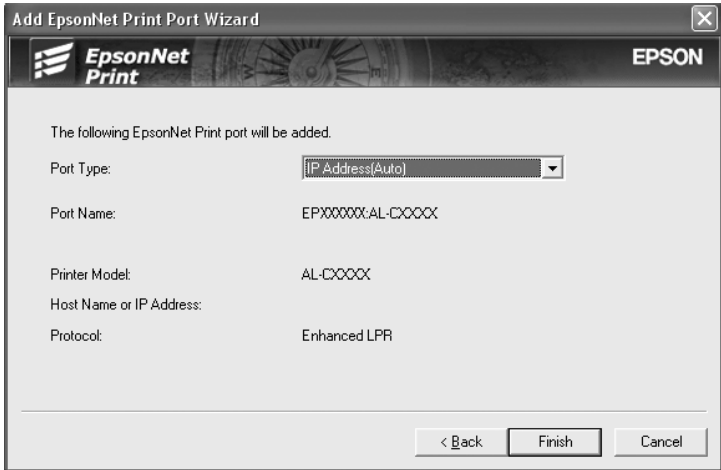

<span id="page-46-0"></span>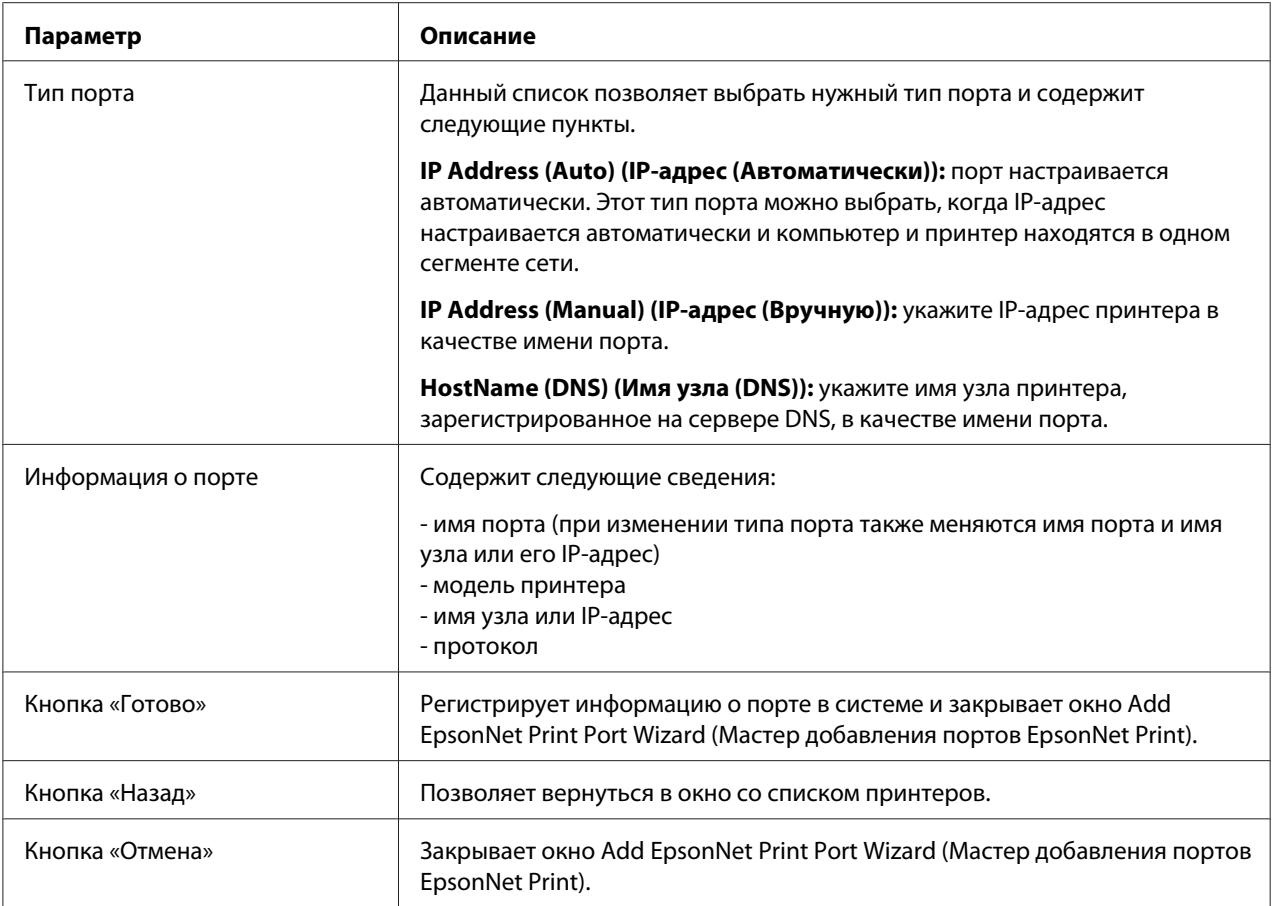

Будет создан новый порт в компьютере. Об установке драйвера принтера см. раздел [«Установка драйвера принтера» на стр. 50](#page-49-0).

#### **Добавление порта для принтера со статическим IP-адресом**

1. **При работе в ОС Windows 8.1/8/7/Vista/Server 2012/Server 2008:** откройте **Control Panel (Панель управления)**, затем выберите **View devices and printers (Просмотреть устройства и принтеры)** (Windows 8.1/8/7/Server 2012) или **Printers (Принтеры)** (Windows Vista/Server 2008). Щелкните **Add a printer (Добавить принтер)** для запуска Add Printer Wizard (Мастер добавления принтеров).

**В Windows XP.** Щелкните кнопку **Start (Пуск)**, затем выберите **Printers and Faxes (Принтеры и факсы)**. В меню Printer Tasks (Принтеры) выберите **Add a printer (Добавить принтер)**, чтобы запустить Add Printer Wizard (Мастер установки принтеров). Щелкните **Next (Далее)**.

**В Windows Server 2003.** Щелкните кнопку **Start (Пуск)**, затем выберите **Printers and Faxes (Принтеры и факсы)**. Дважды щелкните значок **Add Printer (Добавить принтер)** в папке Printers (Принтеры), чтобы запустить Add Printer Wizard (Мастер установки принтеров). Щелкните **Next (Далее)**.

2. **При работе в ОС Windows 8.1/8/7/Vista/Server 2012/Server 2008.** Щелкните **Add a local printer (Добавить локальный принтер)**. Выберите **Create a new port (Создать новый порт)** и в списке выберите **EpsonNet Print Port (Порт EpsonNet Print)**. Щелкните **Next (Далее)**.

#### *Примечание.*

*Если появится окно Windows Security Alert (Оповещение службы безопасности Windows), нажмите кнопку* **Allow access (Разрешить доступ)** *или* **Unblock (Разблокировать)***, а затем кнопку* **Search Again (Повторный поиск)***, чтобы запустить поиск принтеров.*

**В Windows XP/Server 2003.** Выберите **Local printer attached to this computer (Локальный принтер, подключенный к этому компьютеру)**, снимите флажок **Automatically detect and install my Plug and Play printer (Автоматическое определение и установка принтера Plug and Play)** и нажмите **Next (Далее)**. Выберите **Create a new port (Создать новый порт)** и в списке выберите **EpsonNet Print Port (Порт EpsonNet Print)**. Щелкните **Next (Далее)**.

#### *Примечание.*

*Если появится окно Windows Security Alert (Оповещение службы безопасности Windows), щелкните кнопку* **Unblock (Разблокировать)***, а затем кнопку* **Search Again (Повторный поиск)***, чтобы запустить поиск принтеров.*

3. В списке выберите **Manual Setting (Ручная настройка)** и щелкните **Next (Далее)**.

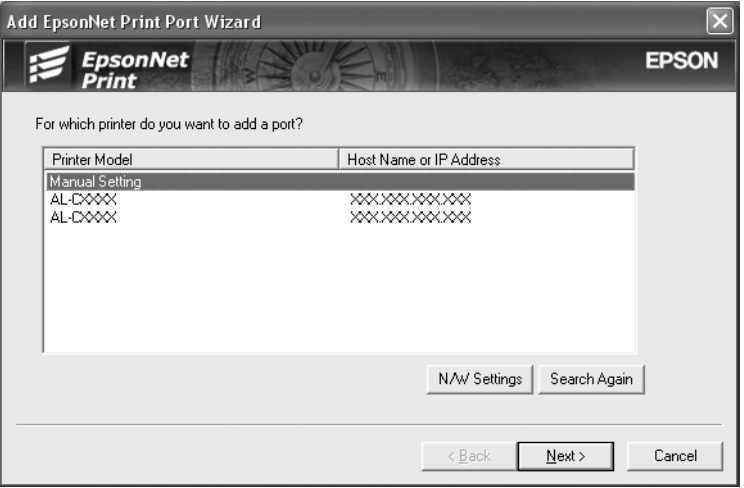

4. Введите имя принтера, имя порта автоматически появится в поле Port Name (Имя порта). Затем щелкните **Next (Далее)**.

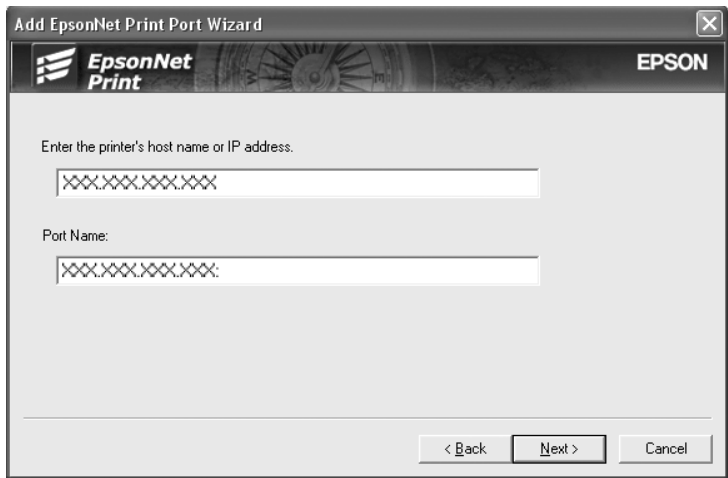

5. Подтвердите информацию о настройках порта принтера и щелкните **Finish (Готово)**.

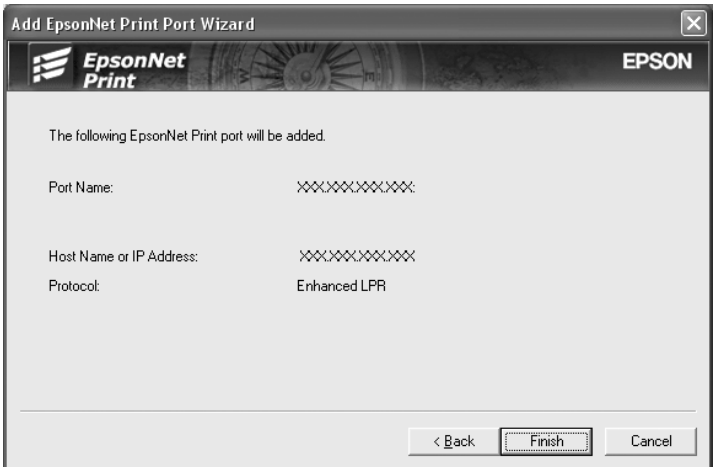

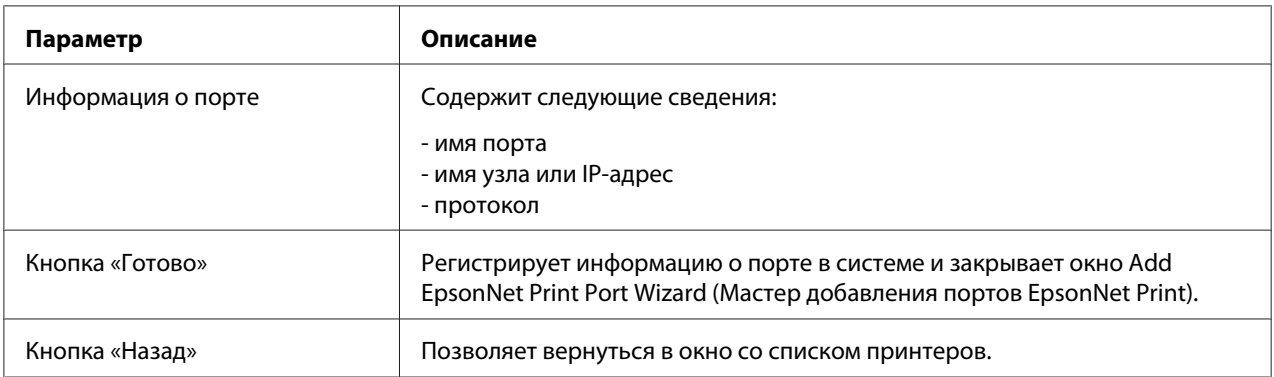

<span id="page-49-0"></span>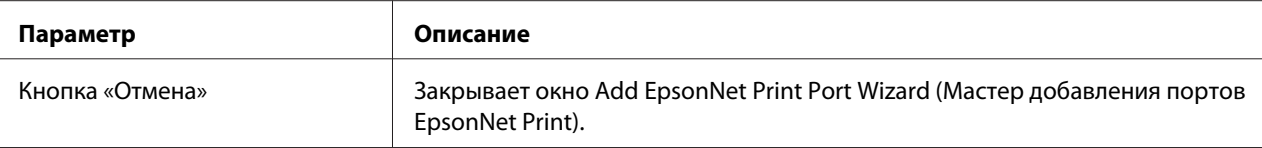

Будет создан новый порт в компьютере. Об установке драйвера принтера см. раздел «Установка драйвера принтера» на стр. 50.

#### **Установка драйвера принтера**

Установите драйвер принтера. Перейдите к разделу, посвященному вашей операционной системе.

- ❏ При работе в ОС Windows 8.1/8/7/Vista/Server 2012/Server 2008 изучите раздел [«Установка драйвера принтера» на стр. 25](#page-24-0).
- ❏ При работе в ОС Windows Server 2003 изучите раздел [«Установка драйвера принтера» на](#page-31-0) [стр. 32.](#page-31-0)
- ❏ При работе в Windows XP изучите раздел [«Установка драйвера принтера» на стр. 28.](#page-27-0)

После этого принтер готов к печати в одноранговой сети. О настройке порта принтера см. раздел «Настройка порта принтера» на стр. 50.

### **Настройка порта принтера**

Для настройки порта принтера сделайте следующее. Скорость порта зависит от вашего выбора.

1. **При работе в ОС Windows 8.1/8/7/Vista/Server 2012/Server 2008.** Откройте **Control Panel (Панель управления)**, затем выберите **View devices and printers (Просмотреть устройства и принтеры)** (Windows 8.1/8/7/Server 2012) или

**Printers (Принтеры)** (Windows Vista/Server 2008).

**В Windows XP/Server 2003.** Щелкните кнопку **Start (Пуск)**, затем выберите **Printers and Faxes (Принтеры и факсы)**.

- 2. Щелкните нужный принтер правой кнопкой мыши и выберите **Properties (Свойства)**.
- 3. Щелкните вкладку **Ports (Порты)**, затем нажмите кнопку **Configure Port (Настроить порт)**.

4. Настройте параметры нужного порта.

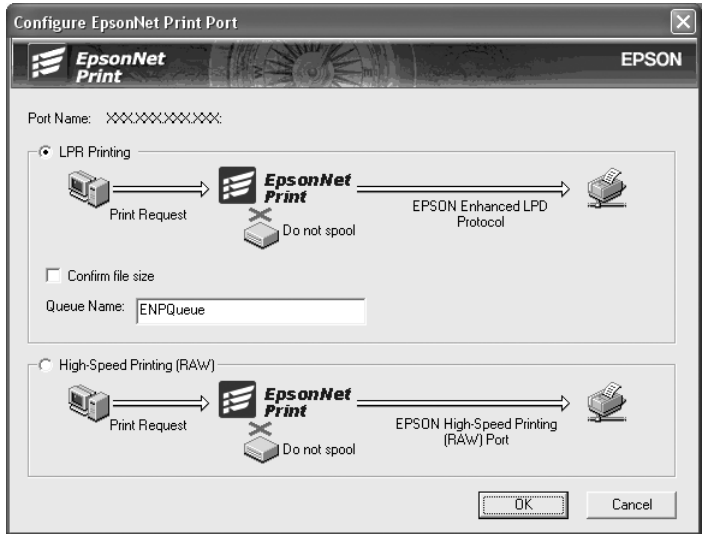

#### **Улучшенная печать LPR**

Выберите **LPR Printing (Печать LPR)** и укажите имя очереди (до 32 символов). В режиме LPR enhanced printing (Улучшенная печать LPR) задания печати отправляются на сетевой принтер, не дожидаясь, пока все данные окажутся в очереди печати. Скорость печати в данном режиме выше, чем в режиме LPR standard printing (Стандартная печать LPR).

#### **Стандартная печать LPR**

Установите флажок **Confirm file size (Подтвердить размер файла)** и укажите имя очереди (до 32 символов). Перед отправкой на сетевой принтер данные полностью буферизируются компьютером.

#### *Примечание.*

*Если данные печати занимают 20 МБ или более, рекомендуется выбрать режим LPR enhanced printing (Улучшенная печать LPR).*

#### **Высокоскоростная печать**

Выберите **High-Speed Printing (RAW) (Высокоскоростная печать)**. В этом режиме задание печати отправляется на сетевой принтер, не дожидаясь, пока все данные окажутся в очереди печати. Режим высокоскоростной печати является наиболее быстрым из перечисленных.

5. Щелкните **OK**.

Если вы выбрали **High-Speed Printing (RAW) (Высокоскоростная печать)**, и принтер не поддерживает высокоскоростную печать или соединение с принтером не может быть установлено, появится сообщение об ошибке. Устраните проблему.

### <span id="page-52-0"></span>Глава 4

### **Устранение неполадок**

### **Проблемы общего характера**

### **Невозможна настройка сетевого интерфейса или печать по сети**

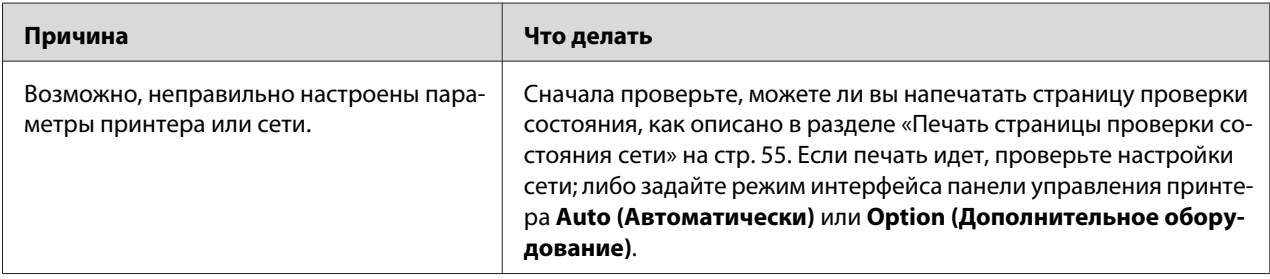

### **Печать невозможна даже после установки IP-адреса компьютера и принтера вручную**

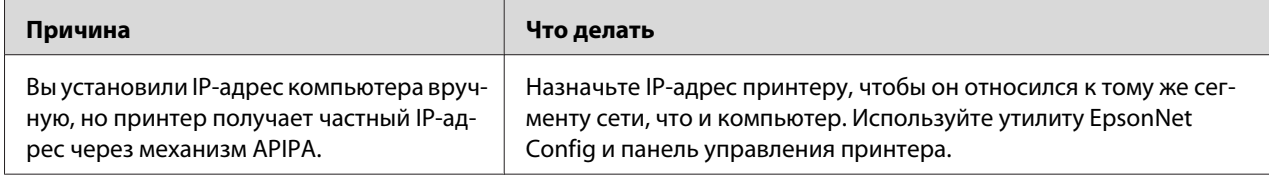

### **Не удается запустить утилиту EpsonNet Config**

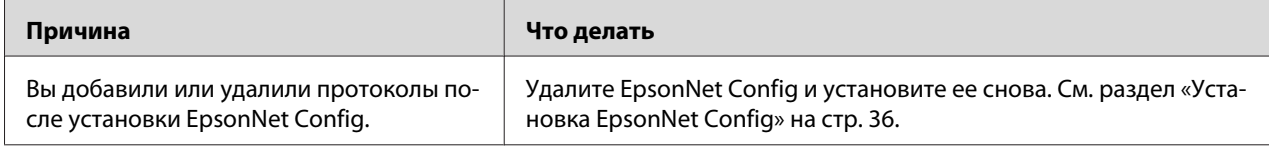

### <span id="page-53-0"></span>**При запуске EpsonNet Config появляется сообщение «Запуск EpsonNet Config невозможен, так как сеть не установлена»**

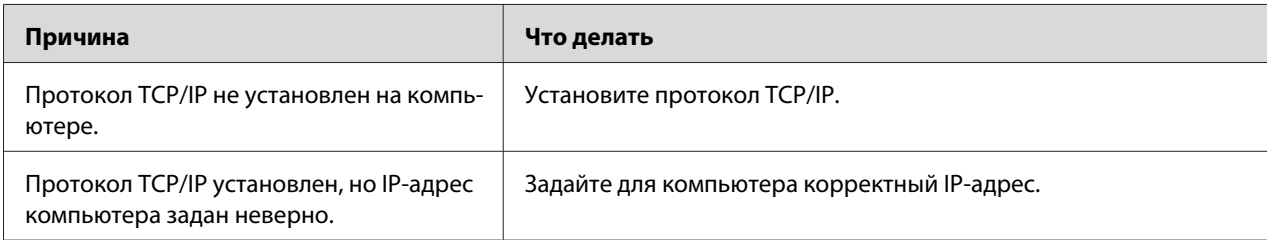

### **Не удается запустить утилиту EpsonNet Config в веб-обозревателе или Remote Manager**

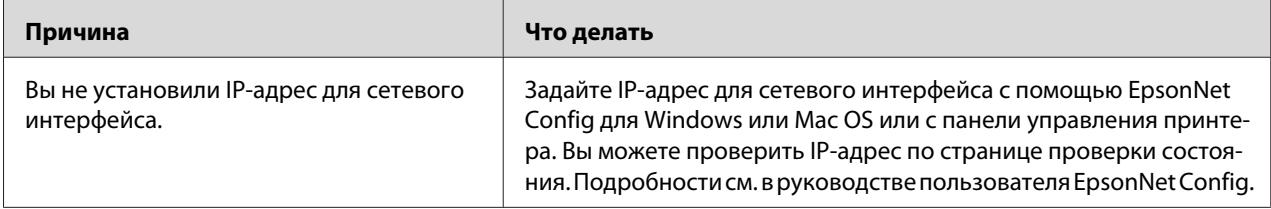

### **Название модели и IP-адрес не отображаются в диалоговом окне утилиты EpsonNet Config**

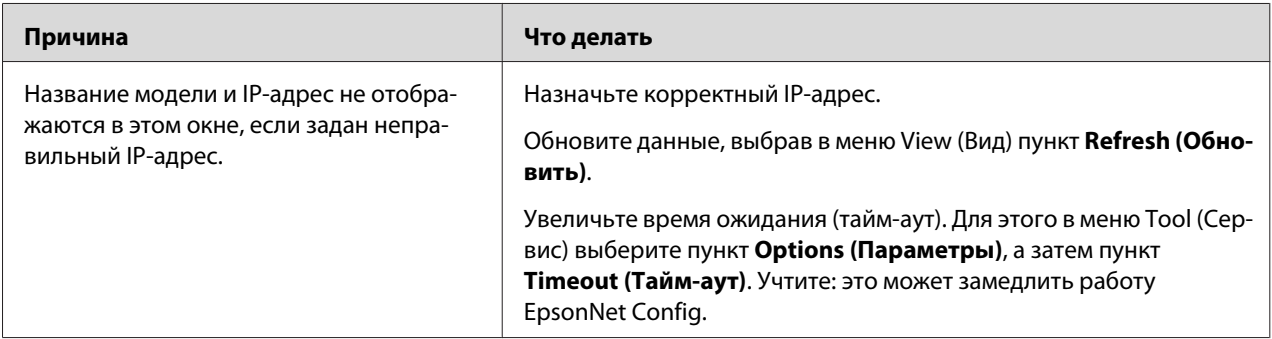

### <span id="page-54-0"></span>**Печать страницы проверки состояния сети**

Перед началом настройки сетевого интерфейса распечатайте тестовую страницу состояния сети, на которой содержится важная информация, например, текущая конфигурация и MAC-адрес сетевого интерфейса.

Сведения о печати страниц проверки состояния сети см. в руководстве пользователя принтера.

### <span id="page-55-0"></span>Глава 5

### Советы администраторам

### Настройка IP-адреса с панели управления принтера

После подключения принтера к локальной сети необходимо установить IP-адрес для сетевого интерфейса.

Сведения по использованию панели управления принтера для ввода IP-адреса, маски подсети и шлюза по умолчанию см. в руководстве пользователя принтера.

### Безопасное соединение с использованием IPsec, Access Control, SSL u IEEE 802.1X

Некоторые принтеры могут не поддерживать безопасные соединения с использованием IPsec, Access Control, SSL и IEEE 802.1X. Сведения о том, поддерживает ли принтер эти функции безопасных соединений, см. в руководстве пользователя принтера.

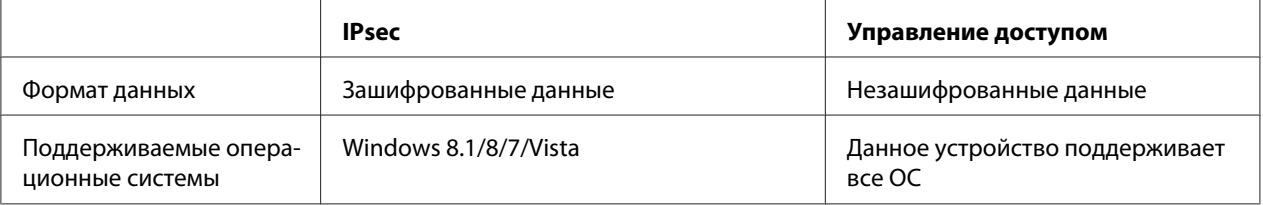

### Протокол IPsec

IPsec - это протокол, подходящий для защиты IP-соединения путем шифрования данных или с помощью авторизации пользователей в сети. Чтобы использовать эту функцию, измените нужные настройки принтера с помощью Remote Manager. Также требуется задать настройки безопасности на клиентских компьютерах в сети. Дополнительные сведения см. в разделе «Безопасное соединение (IPsec/управление доступом)» на стр. 58.

### Управление доступом

Функция управления доступом позволяет запретить сетевой доступ к принтеру.

- <span id="page-56-0"></span>• Запрет доступа к принтеру с заданных клиентских компьютеров
- Ограничение обмена данными с принтером только для определенных целей (например, доступ к администраторской информации разрешен только администраторам)

Чтобы использовать эту функцию, измените нужные настройки принтера с помощью Remote Manager. Дополнительные сведения см. в разделе «Безопасное соединение (IPsec/ управление доступом)» на стр. 58

### **SSL**

SSL предотвращает неавторизованный внешний доступ или другие вредоносные действия, такие как чтение данных, при подключении устройства к сети. Включение SSL позволяет управлять настройками устройства в веб-обозревателе по безопасному подключению. Дополнительные сведения см. в сетевой справке по Remote Manager.

### **IEEE 802.1X**

IEEE 802.1X является стандартным протоколом, с помощью которого пользователи могут проходить проверку подлинности в сети, прежде чем подключаться к устройству. С помощью этого протокола обеспечивается эффективное управление доступом как в проводных, так и в беспроводных сетях.

Сеть IEEE 802.1X состоит из сервера проверки подлинности (сервер RADIUS) и устройства проверки подлинности (коммутатор с функцией проверки подлинности). Запрашивающие устройства (например, принтеры) могут подключаться к сети IEEE 802.1X, пройдя проверку подлинности на сервере через соответствующее устройство проверки подлинности.

Чтобы обеспечить печать в сети IEEE 802.1X, необходимо внести нужные сетевые настройки с помощью компьютера, не подключенного к сети IEEE 802.1X, а затем подключить принтер к сети IEEE 802.1X.

- 1. Соедините принтер и компьютер, не подключенный к сети, с помощью кабеля Ethernet.
- 2. Назначьте принтеру IP-адрес и напечатайте страницу проверки состояния сети, чтобы подтвердить IP-адрес.
- 3. Запустите на компьютере Remote Manager и импортируйте цифровой сертификат, затем задайте настройки IEEE 802.1X и другие необходимые параметры.
- 4. Выключите принтер и отсоедините принтер и компьютер.

<span id="page-57-0"></span>5. Подсоедините принтер к сети IEEE 802.1X и включите его, затем напечатайте страницу проверки состояния сети для проверки настроек.

Подробные сведения о настройках см. в справке по программе Remote Manager.

### Безопасное соединение (IPsec/управление доступом)

Эта функция предотвращает неавторизованный внешний доступ, спуфинг или другие вредоносные действия, например, кражу или фальсификацию данных, при подключении устройства к сети.

Включение IPsec/управления доступом позволяет обеспечивать безопасность при выполнении следующих задач:

• сетевая печать:

П управление настройками в веб-обозревателе.

Некоторые принтеры не поддерживают безопасные соединения с помощью IPsec/управления доступом. Сведения о поддержке вашим принтером этих функциональных возможностей см. в руководстве принтера. В этом документе приведены примерные конфигурации IPsec/управления доступом, а также сведения о настройке и устранении неполадок.

### Обзор и примерные настройки

IPsec и управление доступом настраиваются по-разному и используют разные типы подключений. Просмотрите примерные настройки и выберите конфигурацию, которая более всего соответствует вашим целям.

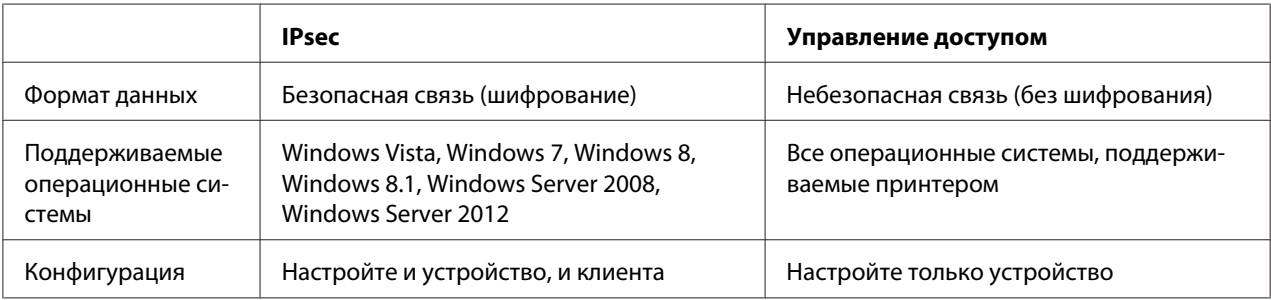

<span id="page-58-0"></span>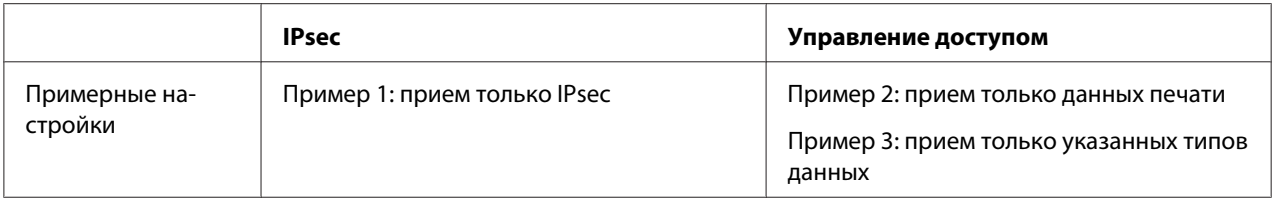

#### **Пример 1**

Устройство принимает от клиента только те данные, которые защищены с помощью протокола IPsec. Обычные данные не принимаются (например, данные, безопасность которых не обеспечена с помощью IPsec).

#### **Пример 2**

Устройство принимает данные печати только от определенных клиентов. Не принимаются данные с других клиентов, а также данные с указанных клиентов, не относящиеся к печати.

#### **Пример 3**

Устройство принимает только определенные типы данных от определенных клиентов. В этом примере уровни безопасности задаются по отдельности для каждого типа клиента, чтобы устройство принимало все данные от клиентов администратора (включая управление устройствами и данные печати), но только данные печати от клиентов печати и никаких других данных от всех остальных клиентов.

#### **Обзор политик безопасности устройств**

- ❏ Можно создать одну Default Policy (Политика по умолчанию) и от 1 до 10 Group Policy (Групповая политика).
- ❏ Если используется несколько политик, устройство будет проверять политики по порядку, начиная с верхней части экрана (Group Policy 1 (Групповая политика 1)) и инициировать сетевое подключение при нахождении соответствующей политики.
- ❏ Так как устройство проверяет политики по порядку с начала списка, более строгие политики должны предшествовать более общим политикам, на которых они основаны.

### **Рабочий процесс настройки**

Для работы IPsec требуется клиент с защищенным доступом к устройству, который был настроен в соответствии с поставленными целями. Для управления доступом требуется, чтобы устройство было настроено в соответствии с поставленными целями.

Рабочий процесс конфигурации приведен ниже.

#### *Примечание.*

*Если безопасность вашей сети уже обеспечена, рекомендуется подключить устройство к компьютеру в другой сети, чтобы изменить нужные настройки. Существует возможность кражи данных, если устройство подключено к безопасной сети при изменении настроек. Если другие сети недоступны, см. приведенный ниже раздел «Шифрование связи».*

- 1. Подключите к сети устройство и компьютер, который будет использоваться для его настройки.
- 2. Измените настройки Remote Manager.

Сведения о настройках Remote Manager см. ниже.

- 3. Передайте настройки на принтер.
- 4. Измените настройки безопасности клиентского компьютера (не требуется при настройке управления доступом).
- 5. Подключите принтер к безопасной сети.
- **\* Шифрование связи.** Существует вероятность кражи данных, если настройки устройства изменяются в безопасной сети. Если другие сети недоступны, выполните приведенные ниже действия для шифрования передаваемых данных.

(1) На панели управления устройством выберите **Настройка сети** > **Параметр IPsec** > **Включить** и введите общий ключ.

(2) Настройте IPsec на компьютере, который будет использоваться для настройки устройства.

(3) Подключите к сети устройство и компьютер, который будет использоваться для его настройки.

#### c *Важно!*

*Сетевое подключение будет закрыто, если включен параметр* **Настройка сети** *>* **Параметр IPsec** *на панели управления устройства, а для параметра* **Параметр PSK** *был указан пустой ключ (то есть общий ключ не был введен). Необходимо ввести ключ* **Параметр PSK** *после включения параметра* **Настройка сети** *>* **Параметр IPsec** *на панели управления устройства.*

### <span id="page-60-0"></span>Политики безопасности устройства

Запустите на компьютере программу Remote Manager для управления устройством, перейдите на вкладку Setup (Установка) и измените настройки Security (Безопасность) > IPsec/Access Control (IPsec/Управление доступом) для политик безопасности, которые совпадают с целевым использованием устройства.

#### Примечание.

Рекомендуется, чтобы устройству был назначен статический IP-адрес, что обеспечит безопасный доступ с использованием IPsec или управления доступом. Настройки станут недействительны, если изменится IP-адрес.

#### Пример 1

Откройте вкладку **Setup (Установка)** Remote Manager и определите настройки в разделе Security (Безопасность) > IPsec/Access Control (IPsec/Управление доступом) > Default **Policy (Политика по умолчанию)** следующим образом.

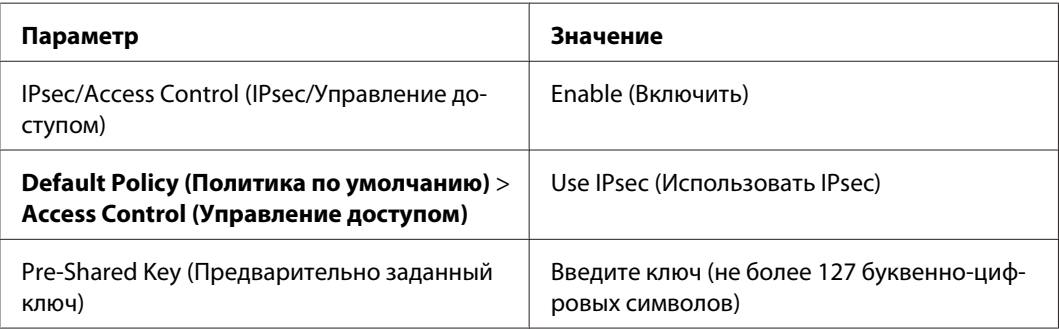

#### Пример 2

Откройте вкладку **Setup (Установка)** Remote Manager и определите настройки в разделе Security (Безопасность) > IPsec/Access Control (IPsec/Управление доступом) > Group **Policy (Групповая политика)** для каждого клиента.

Отказ в доступе неавторизованным клиентам

Откройте вкладку **Setup (Установка)** Remote Manager и определите настройки в разделе Security (Безопасность) > IPsec/Access Control (IPsec/Управление доступом) > Default **Policy (Политика по умолчанию)** следующим образом.

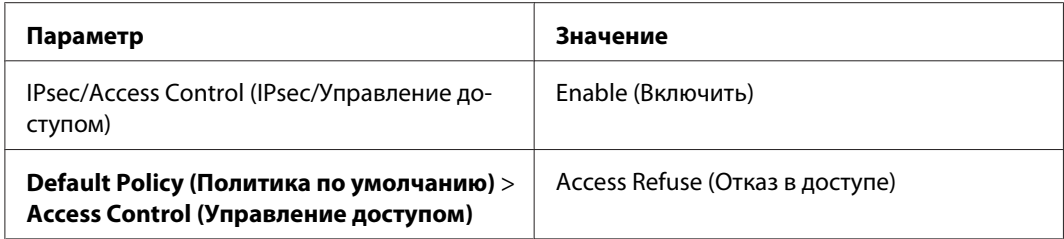

#### **Настройки клиентов печати**

Отдельные настройки **IPsec/Access Control (IPsec/Управление доступом)** > **Group Policy (Групповая политика)** должны быть созданы для каждого параметра **Service Name (Имя службы)** > **RAW (Port 9100) (RAW (порт 9100))**, **ENPC**, 1 и **SNMP**, как показано на приведенном ниже примере. Групповые политики применяются по порядку, начиная с Group Policy 1 (Групповая политика 1).

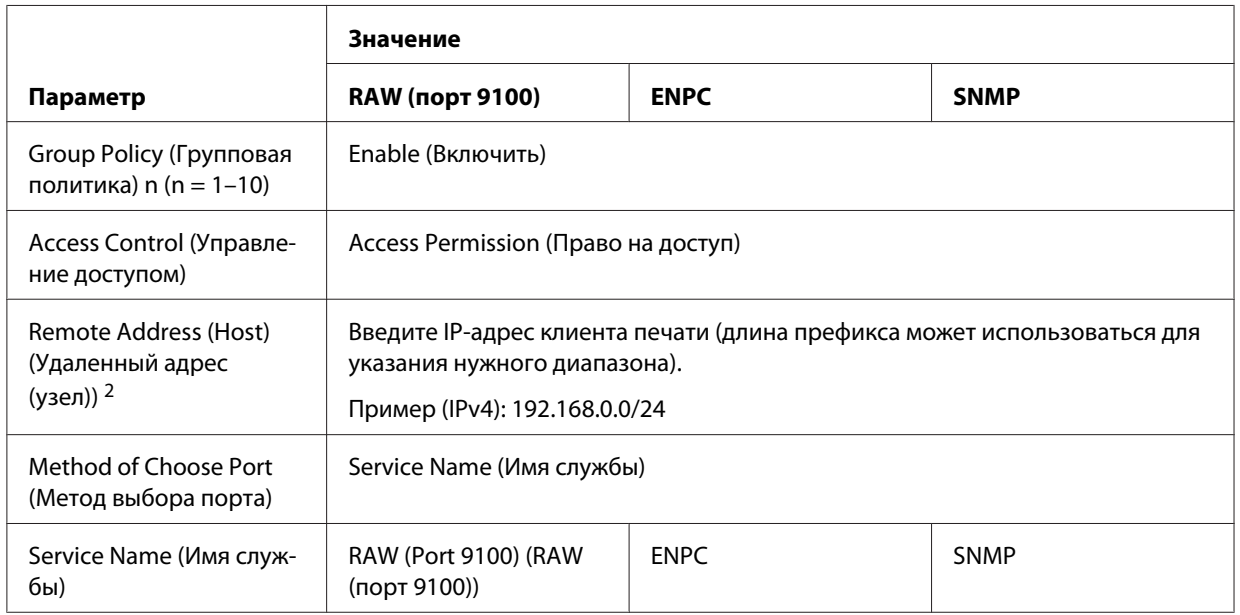

1. Протокол Epson, используемый драйверами печати и сканирования Epson и такими приложениями, как EpsonNet Config, для поиска принтера.

2. Рекомендуется использовать статический IP-адрес. Если выбрано значение DHCP или «получать автоматически» (IPv6), подключение может быть прервано, если истекает срок аренды адреса.

#### *Примечание.*

*Выберите значение* **TCP** *или* **UDP** *для параметра* **Protocol (Протокол)***, если значение* **Local Port (Локальный порт)** *выбрано для параметра* **Method of Choose Port (Метод выбора порта)** *>* **Port Number (Номер порта)***.*

#### Пример 3

Откройте вкладку **Setup (Установка)** Remote Manager и определите настройки в разделе Security (Безопасность) > IPsec/Access Control (IPsec/Управление доступом) > Group **Policy (Групповая политика)** для каждого клиента.

#### Отказ в доступе неавторизованным клиентам

Откройте вкладку **Setup (Установка)** Remote Manager и определите настройки в разделе Security (Безопасность) > IPsec/Access Control (IPsec/Управление доступом) > Default **Policy (Политика по умолчанию)** следующим образом.

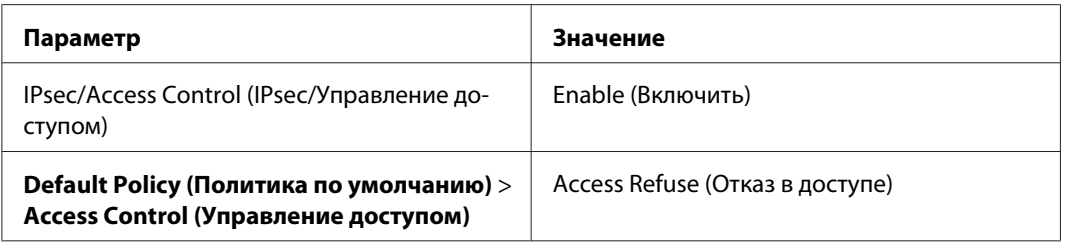

#### Настройки клиента, являющегося администратором

Отдельные настройки следует создать для каждой Group Policy (Групповая политика) в IPsec/Access Control (IPsec/Управление доступом). Групповые политики применяются по порядку, начиная с Group Policy 1 (Групповая политика 1).

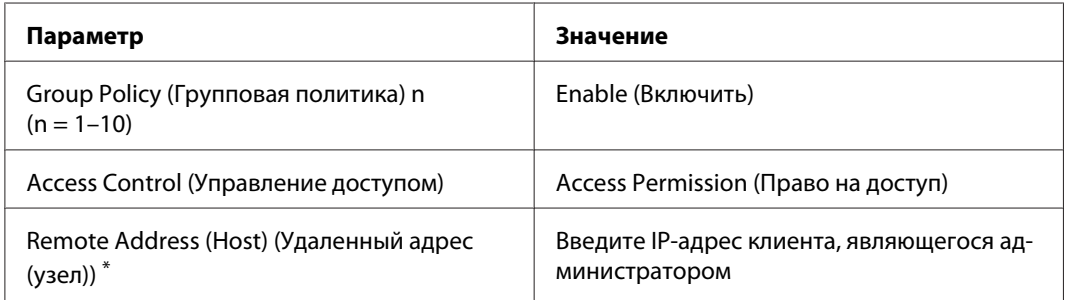

\* Рекомендуется использовать статический IP-адрес. Если выбрано значение DHCP или «получать автоматически» (IPv6), подключение может быть прервано, если истекает срок аренды адреса.

#### Настройки клиентов печати

Создайте отдельные настройки для каждого параметра Service Name (Имя службы) > RAW (Port 9100) (RAW (порт 9100)), ENPC, <sup>1</sup> и SNMP с помощью меню Setup (Установка) > Security (Безопасность) > IPsec/Access Control (IPsec/Управление доступом) > Group **policy (Групповая политика)**, который отличается от параметра, используемого администратором. Групповые политики применяются по порядку, начиная с Group Policy 1 (Групповая политика 1); при настройке политик для администраторов и клиентов печати, упорядочьте список таким образом, чтобы групповые политики для администраторов предшествовали групповым политикам для клиентов печати.

Обратите внимание, что приложение EpsonNet Config (Windows/Mac OS) не сможет определить принтер, если для параметров **Service Name (Имя службы)** > **ENPC, SNMP** не будут созданы разные групповые политики.

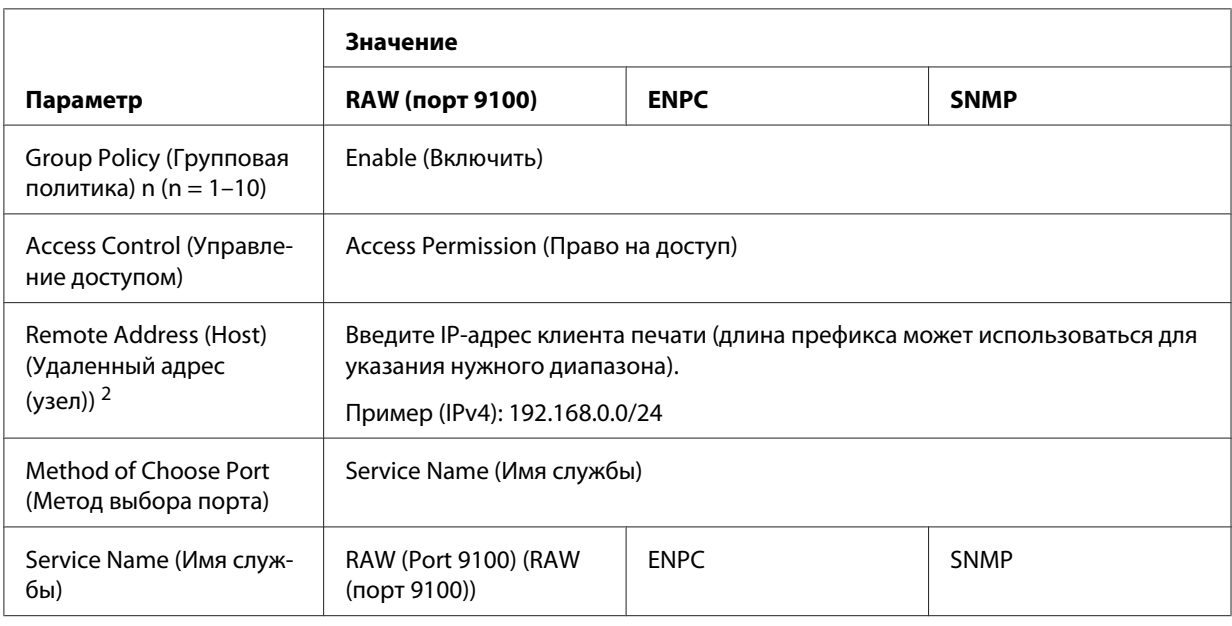

Примерные настройки приведены ниже.

1. Протокол Epson, используемый драйверами печати и сканирования Epson и такими приложениями, как EpsonNet Config, для поиска принтера.

2. Рекомендуется использовать статический IP-адрес. Если выбрано значение DHCP или «получать автоматически» (IPv6), подключение может быть прервано, если истекает срок аренды адреса.

#### Примечание.

Выберите значение TCP или UDP для параметра Protocol (Протокол), если значение Local Port (Локальный порт) выбрано для параметра Method of Choose Port (Метод выбора nopma) > Port Number (Homep nopma).

### <span id="page-64-0"></span>**Поддерживаемые методы обеспечения безопасности**

Устройство поддерживает приведенные ниже методы обеспечения безопасности; выберите одно из этих сочетаний при выборе метода безопасности на компьютере. В большинстве случаев компьютеры могут использовать настройки IPsec по умолчанию.

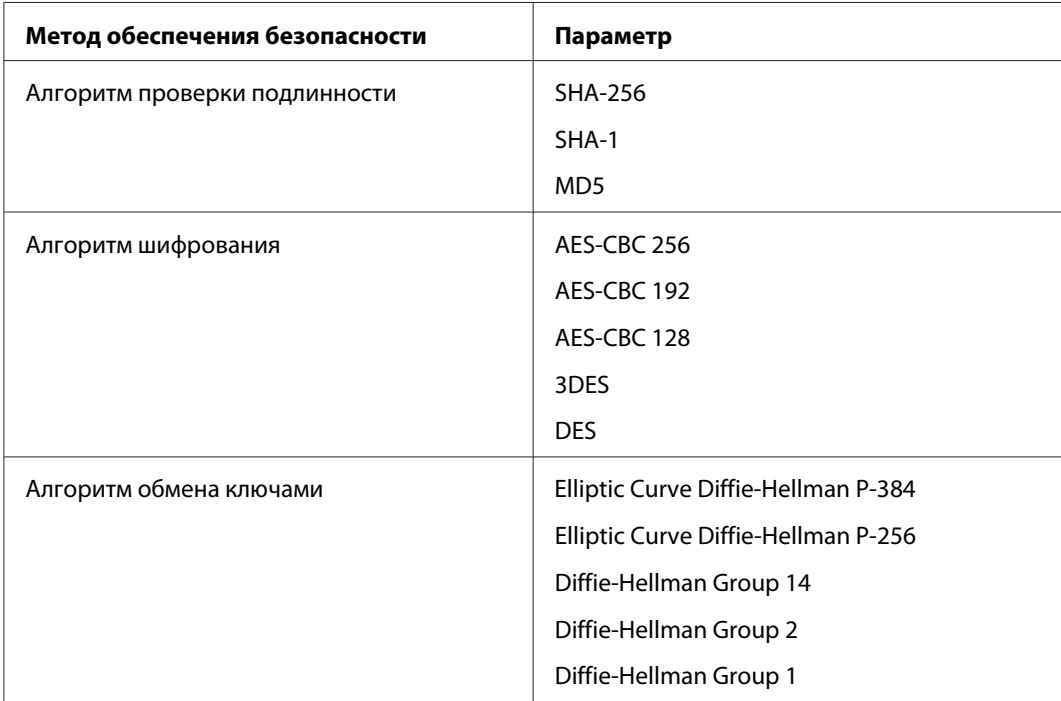

### <span id="page-65-0"></span>**Указатель**

### **E**

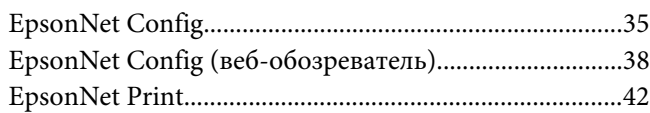

### **I**

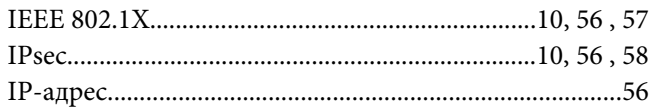

### **R**

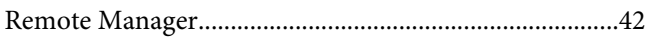

### **S**

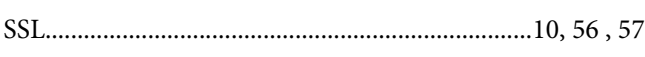

### **И**

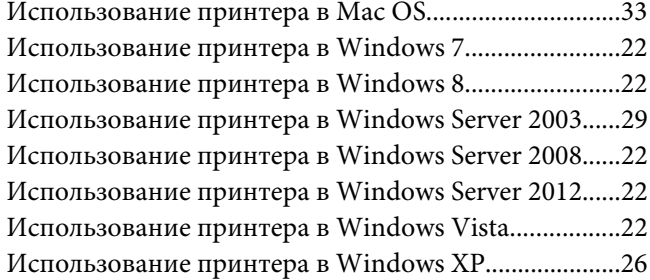

#### **Н**

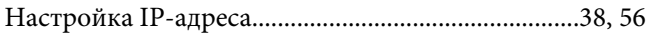

#### **П**

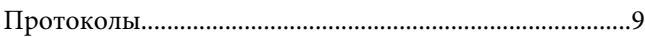

### **Р**

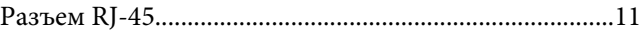

### **С**

```
Страница проверки состояния сети.............................55
```
### **У**

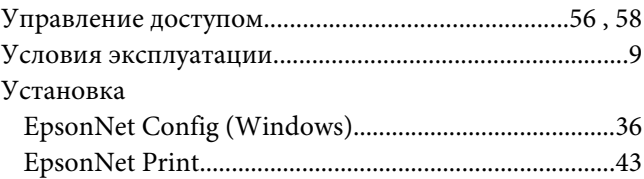